# **RescueNet AmbulancePad Benutzerhandbuch**

**Software Release 1.4.x**

**27. April 2015**

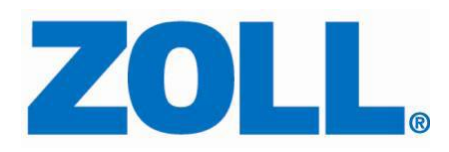

© 2015 von ZOLL. Alle Rechte vorbehalten.

RescueNet ist eine registrierte Handelsmarke von ZOLL. RescueNet CommCAD, RescueNet Dispatch, RescueNet DispatchPro, RescueNet Billing, RescueNet TabletPCR, RescueNet WebPCR, ePCR Suite, RescueNet Nomad, RescueNet Crew Scheduler, RescueNet Resource Planner, NetTransit.com, RescueNet Web Viewer, FireRMS, Insight und RescueNet Code Review sind Handelsmarken von ZOLL.

ZOLL ist eine registrierte Handelsmarke der ZOLL Medical Corporation. M Series, E Series, AED Plus und AED Pro sind Handelsmarken der ZOLL Medical Corporation.

Andere Produkt- und Firmennamen können Handelsmarken ihrer jeweiligen Besitzer sein.

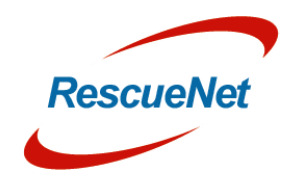

# **Inhaltsverzeichnis**

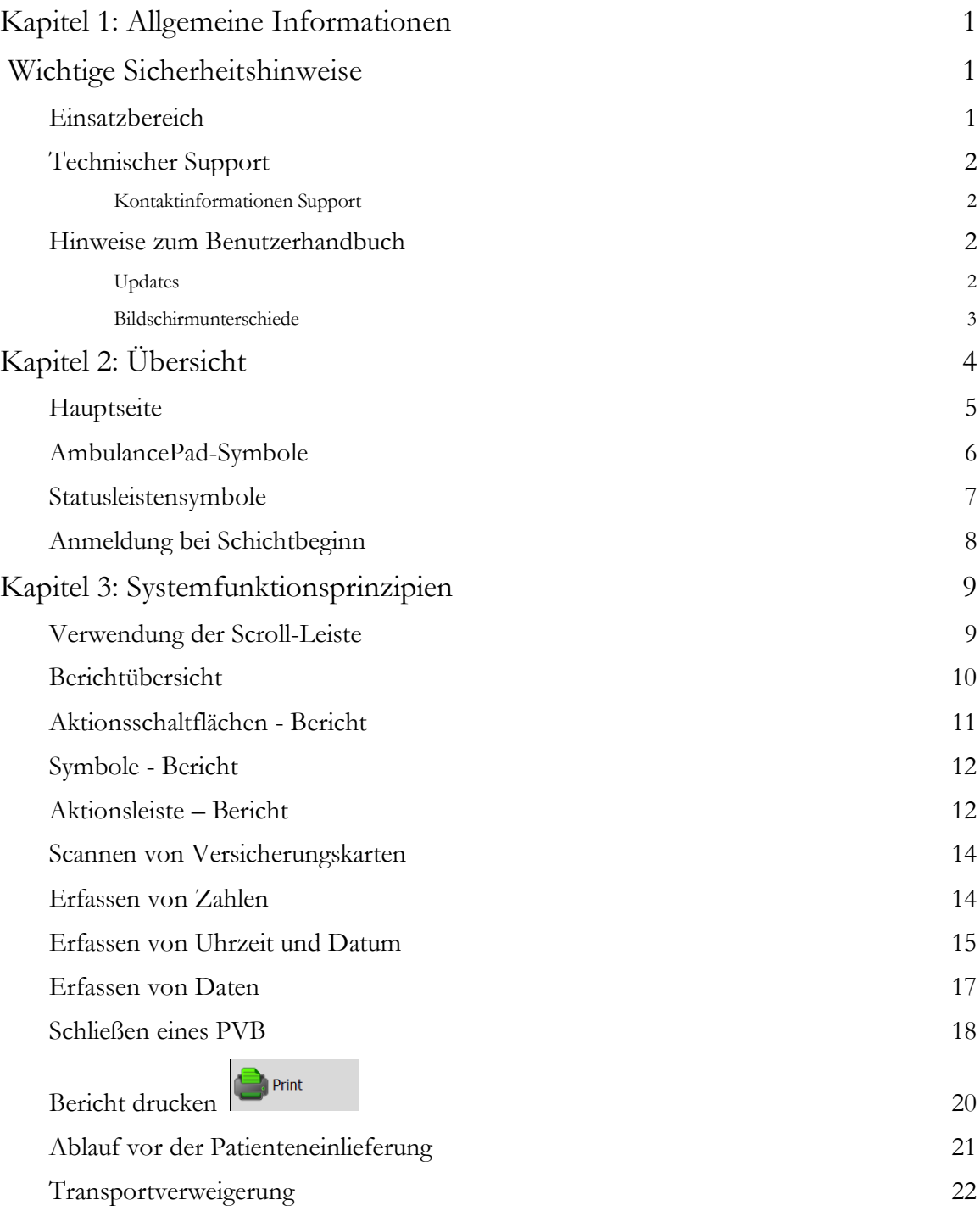

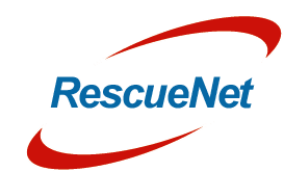

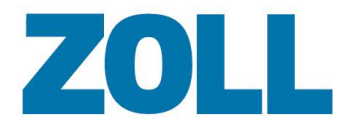

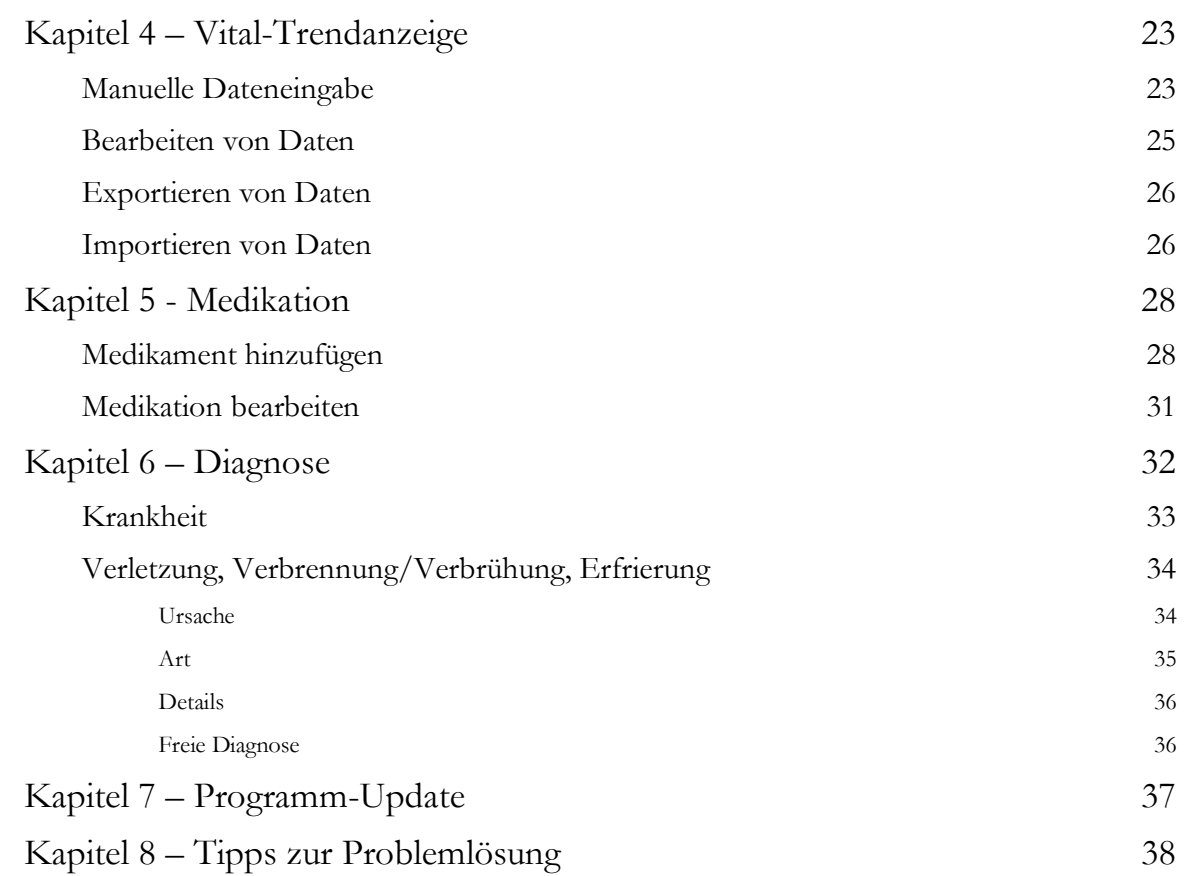

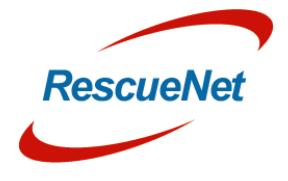

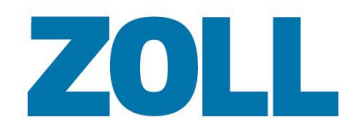

# <span id="page-4-0"></span>**Kapitel 1: Allgemeine Informationen**

# <span id="page-4-1"></span>**Wichtige Sicherheitshinweise**

- Zwischen dem AmbulancePad und einem Monitor/Defibrillator wird Bluetooth- oder WLAN-Konnektivität genutzt. Aufgrund der niedrigen Voltzahl dieser drahtlosen Schnittstellen ist ihre Reichweite begrenzt und kann durch Gegenstände (vor allem Metall) im Übertragungsbereich noch weiter eingeschränkt werden. Um unerwartete Verbindungsunterbrechungen zwischen dem AmbulancePad-System und dem medizinischen Gerät während der Datenübertragung zu vermeiden, achten Sie darauf, dass sie sich möglichst nah beieinander befinden.
- Daten zu Vitalzeichen, die von einem Monitor/Defibrillator oder einem anderen medizinischen Gerät an die grafische Darstellung von Vitalzeichen der Anwendung übertragen werden, sind in der Regel um mindestens 30 Sekunden verzögert. Da Vitalzeichendaten periodisch und nicht kontinuierlich sind, sollte der Zustand des Patienten nur mithilfe des jeweiligen medizinischen Geräts beurteilt werden, nicht mithilfe des AmbulancePad.
- Um eine versehentliche Verwechslung von durch ein medizinisches Gerät übertragenen Vitalzeichen eines Patienten zu vermeiden, vergewissern Sie sich vor dem Drücken auf "Monitor verbinden" stets, dass Sie im AmbulancePad den richtigen Patienten abgerufen haben.
- Um bei Unfällen oder unvorhergesehenen Fahrmanövern Verletzungen des Rettungsdienstpersonals oder des Patienten zu vermeiden, muss der mobile Computer während der Fahrt in einer angemessenen Fahrzeughalterung angebracht sein.
- Beachten Sie, dass es zu Einschränkungen oder Beeinträchtigungen kommen kann, die außerhalb der Kontrolle von ZOLL liegen, darunter etwa:
	- o Unkontrollierbare technische Probleme in Zusammenhang mit dem Internet des Kunden, drahtlosen Netzwerken und der örtlichen Netzwerkinfrastruktur, welche zu Übermittlungsfehlern eines aufgezeichneten EKG an das Krankenhaus führen können.
	- o Installation von Software anderer Anbieter auf mobilen Computern, die nicht von ZOLL für die Verwendung mit RescueNet AmbulancePad zugelassen wurde.

# <span id="page-4-2"></span>**Einsatzbereich**

Bei der Erstbehandlung von Notfallpatienten ist es extrem wichtig, dass Daten aus der Erstversorgung zuverlässig und vollständig gemeldet werden. Wenn die Ersthelfer den Patienten in das Krankenhaus einliefern, ist es essentiell, dass der Arzt sofortigen Zugriff auf die Daten erhält.

Zu den *medizinischen Daten* gehören alle relevanten Daten, die von medizinischem Personal oder einem medizinischen Gerät im Rahmen der Patientenversorgung oder –behandlung aufgezeichnet wurden. Verwenden Sie zusätzliche Komponenten (Modems, Mobiltelefone, Router usw.) über eine definierte Kommunikationsschnittstelle (Bluetooth, WLAN usw.), um medizinische Daten direkt oder indirekt an einen mobilen Computer oder Server zu übertragen.

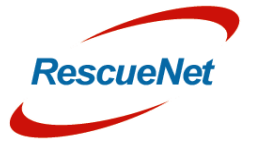

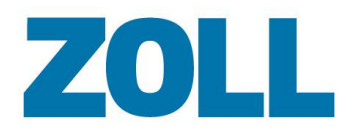

Das AmbulancePad ersetzt nicht eine medizinische Untersuchung durch angemessen ausgebildetes und qualifiziertes medizinisches Personal und dient nicht als Hilfsmittel zur Diagnose.

## <span id="page-5-0"></span>**Technischer Support**

Unser Hilfspersonal steht bereit, um Ihnen Fragen zu folgenden Bereichen zum AmbulancePad und Software zu beantworten:

- Eigenschaften und Funktionen
- Integration für spezifische Umgebungen und Anforderungen
- Installation und Wartung
- Störungen oder Systemausfall Unser Team bemüht sich, das Problem schnellstmöglich zu beheben

### <span id="page-5-1"></span>**Kontaktinformationen Support**

#### **Deutschland und Österreich**

Öffnungszeiten: 9:00 Uhr – 17:00 Uhr MEZ Montag – Freitag

Telefon: +49 6441 38331 111 E-Mail: [zoll-support@crs-medical.com](mailto:zoll-support@crs-medical.com)

#### **Schweiz**

Öffnungszeiten: 9:00 Uhr – 17:00 Uhr MEZ Montag – Freitag

08001838456 E-Mail: [zoll-support@crs-medical.com](mailto:zoll-support@crs-medical.com)

## <span id="page-5-2"></span>**Hinweise zum Benutzerhandbuch**

Das Benutzerhandbuch für das ZOLL RescueNet AmbulancePad enthält Informationen für einen effizienten Einsatz und Betrieb der Anwendung. Es ist wichtig, dass Benutzer alle in diesem Handbuch enthaltenen Informationen lesen und verstehen.

### <span id="page-5-3"></span>**Updates**

Das Erscheinungs- oder Überarbeitungsdatum dieses Benutzerhandbuchs befindet sich auf der Titelseite. Liegt dieses Datum mehr als drei Jahre zurück, fragen Sie bitte bei der ZOLL Medical Corporation nach, ob aktualisierte Produktinformationen erhältlich sind. Lesen Sie jedes Update sorgfältig durch, um sich umfassend zu Änderungen oder Verbesserungen der Anwendung zu informieren.

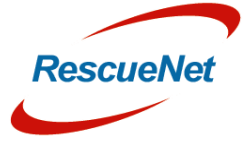

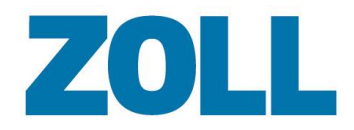

#### <span id="page-6-0"></span>**Bildschirmunterschiede**

Einer der Hauptvorteile des RescueNet AmbulancePad ist die anpassbare Benutzeroberfläche, die sich nach den Anforderungen des jeweiligen Patientenversorgungsberichts richtet. Das AmbulancePad-Benutzerhandbuch beschreibt die allgemeine grundlegende und praktische Funktionsweise der Software und verwendet System-Screenshots, um die Informationen zu verdeutlichen und hervorzuheben. Aufgrund des Layouts, welches je nach Berichtart angepasst werden kann, sind Unterschiede zwischen den Bildschirmen in diesem Handbuch und denen in Ihrer Version der Software möglich.

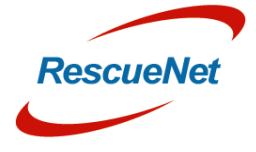

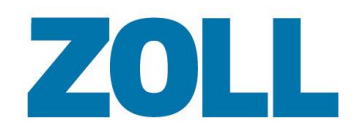

# <span id="page-7-0"></span>**Kapitel 2: Übersicht**

Das RescueNet AmbulancePad ermöglicht vollständige elektronische Patientenversorgungsberichte und bietet einfache und intuitive Felder, welche die Datenerfassung während eines Rettungseinsatzes vereinfachen. Daten können manuell dokumentiert oder mithilfe einer Kommunikationsschnittstelle über ein medizinisches Gerät importiert werden.

Die Benutzeroberfläche wurde zweistufig entwickelt. Auf der Hauptebene haben Benutzer Zugriff auf die "meist verwendeten" Datenfelder. Die zweite Ebene enthält detaillierte Daten. Der zweistufige Aufbau gibt Benutzern die Möglichkeit, nur relevante Daten zu erfassen und bietet einen Überblick über das gesamte Notfallprotokoll zusammen mit den kürzlich erfassten Daten. Durch die Beseitigung zeitraubender Klicks und Suchen in Menüs und Untermenüs hilft die zweistufige Benutzeroberfläche, wertvolle Zeit einzusparen.

Wenn der mobile Computer mit einem Chipkartenleser ausgestattet ist, können Daten von der Versicherungskarte oder der elektronischen Gesundheitskarte des Patienten direkt in den Patientenversorgungsbericht importiert werden.

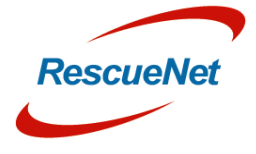

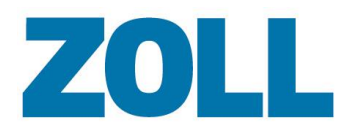

# <span id="page-8-0"></span>**Hauptseite**

Die Hauptseite erscheint beim Start des AmbulancePad oder nach dem Schließen eines Patientenversorgungsberichts.

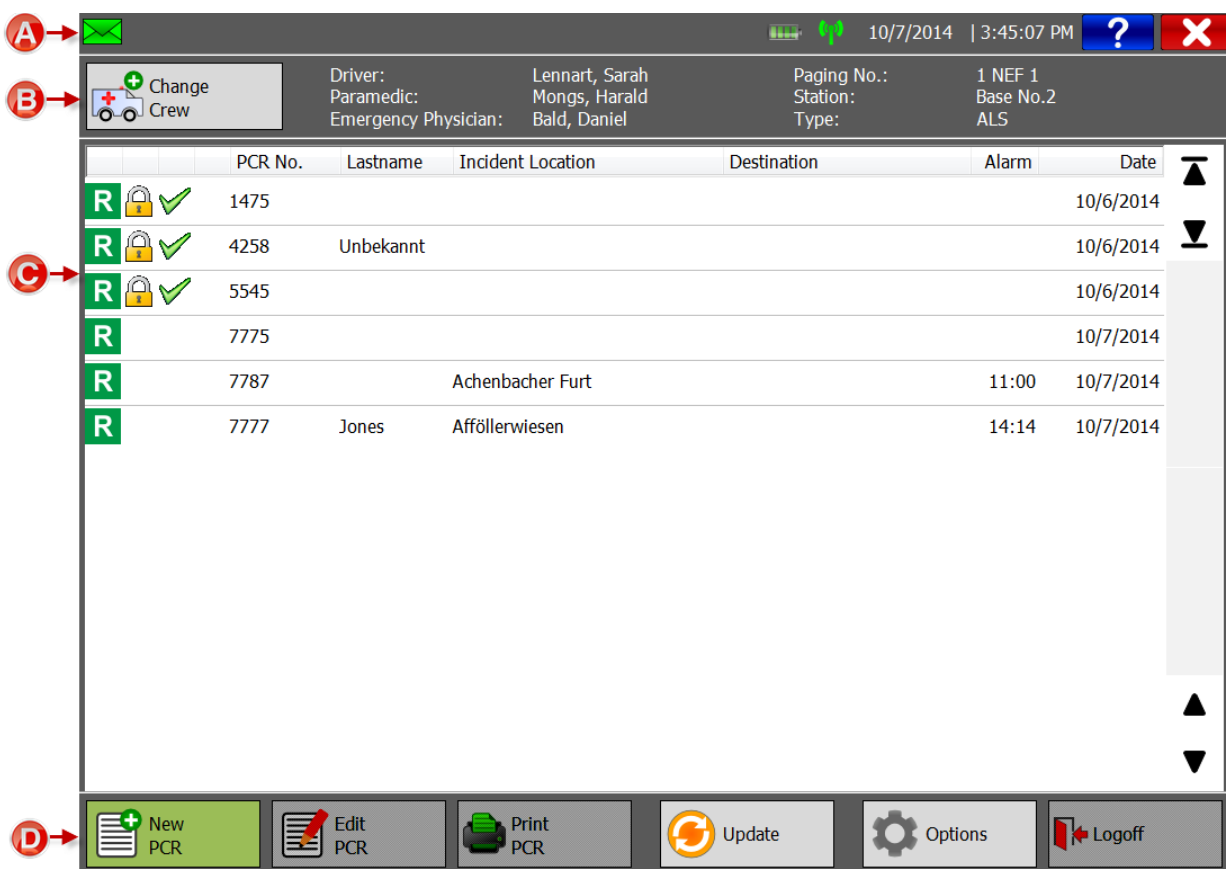

- **(A) Die Kopfzeile**: Enthält Patientenversorgungsbericht und Tablet-PC-Statusinformationen.
- **(B) Die Leiste "Notfallressourcen"**: Zeigt das angemeldete Fahrzeug und das Rettungsteam an.
- **(C) Hauptübersicht**: Zeigt alle in einer Schicht aufgezeichneten Patientenversorgungsberichte an.
- **(D) Aktionsleiste**: Zusätzliche Funktionen können über die Aktionsleiste aufgerufen werden (siehe **[AmbulancePad](#page-9-0)**

Das AmbulancePad startet automatisch, wenn der Tablet-PC eingeschaltet oder neu gestartet wird. Falls sich der Tablet-PC während eines Einsatzes oder während der Aufzeichnung absichtlich oder unabsichtlich (durch Aktivierung des Standby-Modus oder leeren Akku) ausschaltet, speichert das System alle Daten, die bis zu diesem Zeitpunkt aufgezeichnet wurden.

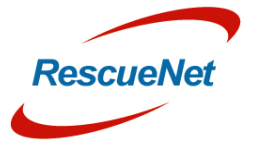

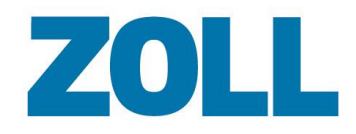

Seite 6

# <span id="page-9-0"></span>**AmbulancePad-Symbole**

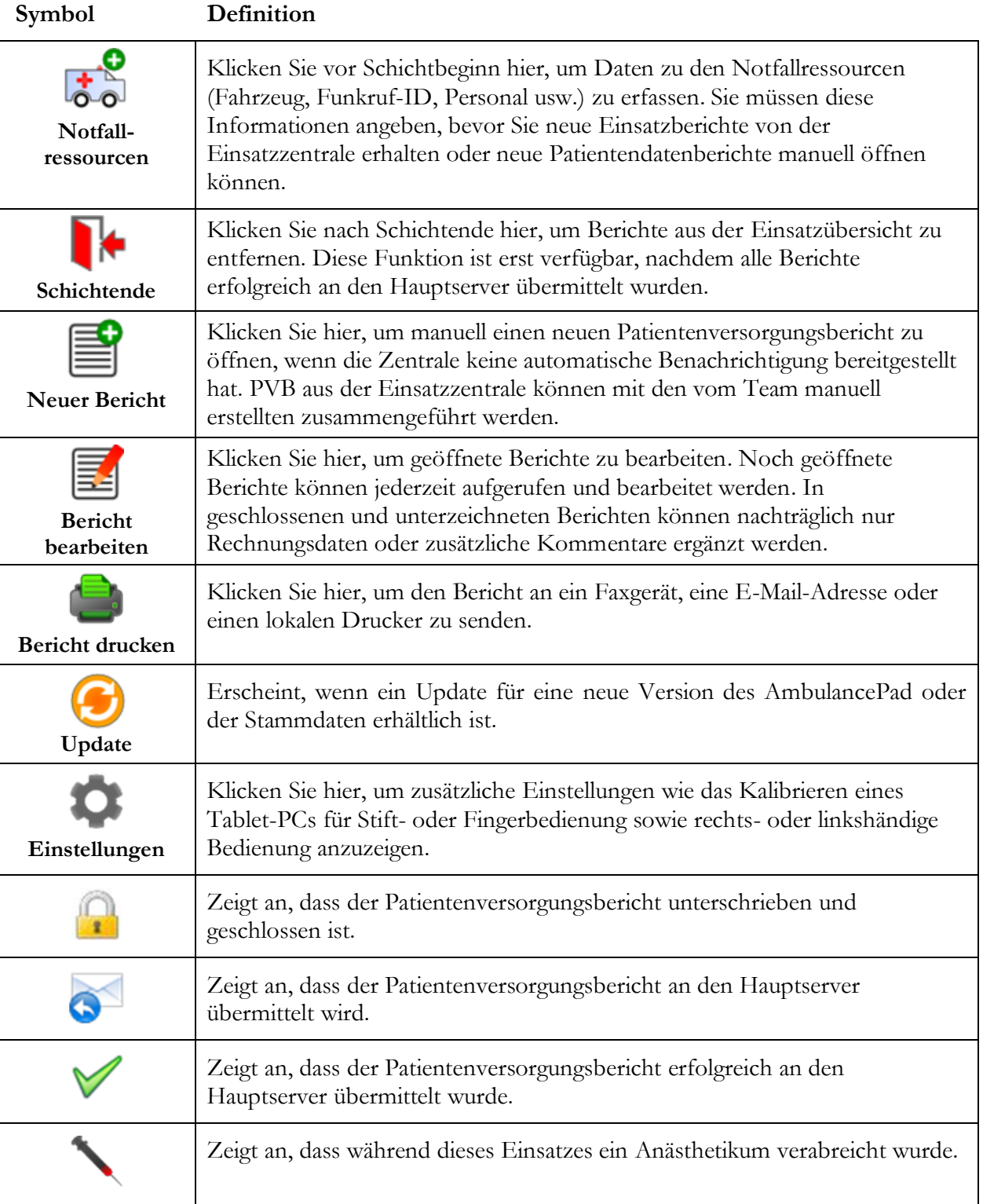

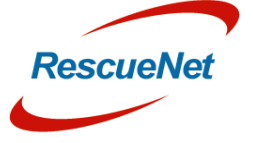

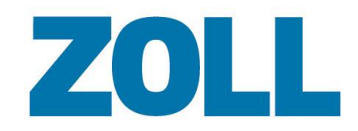

## <span id="page-10-0"></span>**Statusleistensymbole**

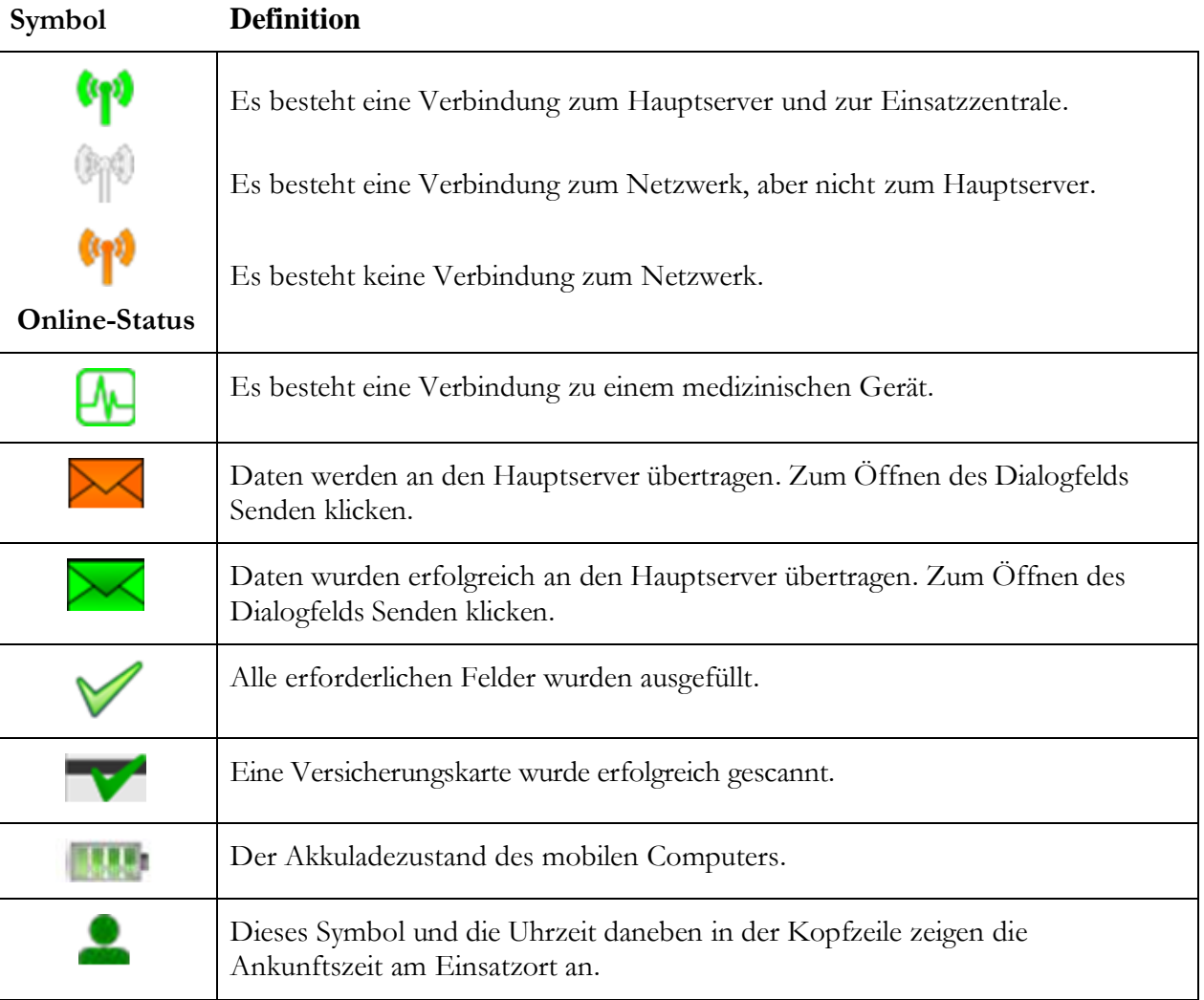

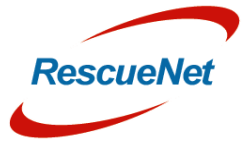

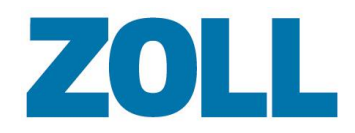

# <span id="page-11-0"></span>**Anmeldung bei Schichtbeginn**

Klicken Sie auf  $\left(\overrightarrow{o}\right)$ , um Ihre Notfallressourcendaten wie Fahrzeug, Personal, medizinische Geräte usw. zu erfassen. Diese Informationen müssen vor Schichtbeginn dokumentiert werden.

Die Daten, die das System im Dialogfeld Anmeldung bei Schichtbeginn erfasst, sind automatisch in jedem Patientenversorgungsbericht im Abschnitt "Notfallressourcen" enthalten.

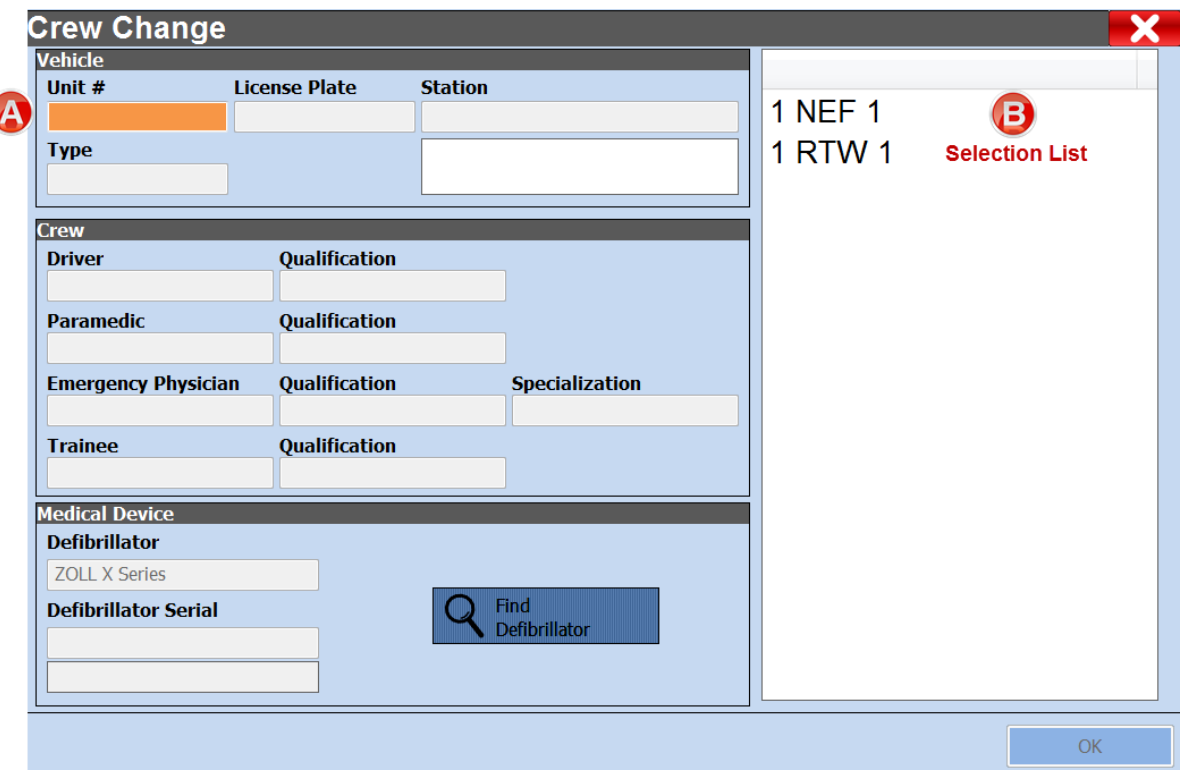

- (A) Wenn Sie auf das Feld "Einheit" klicken, werden die verfügbaren Optionen aus der Liste der gespeicherten Stammdaten in der Auswahlliste (B) angezeigt. Wenn Sie den ersten Buchstaben im Feld "Einheit" eingeben, filtert das System die Einträge der Auswahlliste entsprechend Ihrer Eingabe.
- **(B)** Wenn Sie auf einen Eintrag in der Liste klicken, befüllt das System automatisch die Felder unter der Überschrift "Fahrzeug".

Einige Datenfelder können nur über eine Auswahlliste und nicht manuell ausgefüllt werden.

Erst wenn ein Benutzer Daten zu 'Notfallressourcen' angegeben hat, können neue Einsatzberichte von der Einsatzzentrale empfangen und neue Patientenversorgungsberichte manuell geöffnet werden.

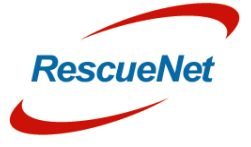

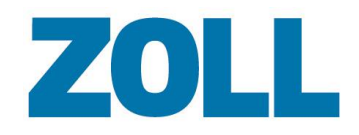

# <span id="page-12-0"></span>**Kapitel 3: Systemfunktionsprinzipien**

Das AmbulancePad passt die Struktur des Patientenversorgungsberichts dem Standardverfahren eines Einsatzes an, sodass der Benutzer Patientendaten von oben nach unten erfassen kann. Im oberen Bereich erfasst das System administrative Einsatzinformationen (Notfallressourcen, Einsatzdaten und Patientendaten).

Das System dokumentiert die Erstuntersuchung, darunter die getroffenen Maßnahmen und den Zustand des Patienten bei der Übergabe, auf der Grundlage des international anerkannten ABCDE-Ansatzes.

Anhand von Plichtfeldern hilft das System dem Benutzer, bei der Eingabe keine wichtigen medizinischen Informationen und Rechnungsangaben auszulassen. Verpflichtende Datenfelder sind orange markiert und können individuell angepasst werden.

Blau markierte Datenfelder sind nicht verpflichtend, können jedoch je nach Plausibilitätslogik jederzeit verpflichtend werden.

# <span id="page-12-1"></span>**Verwendung der Scroll-Leiste**

Die Scroll-Leiste ermöglicht Nutzern schnelles und einfaches Springen im Patientenversorgungsbericht.

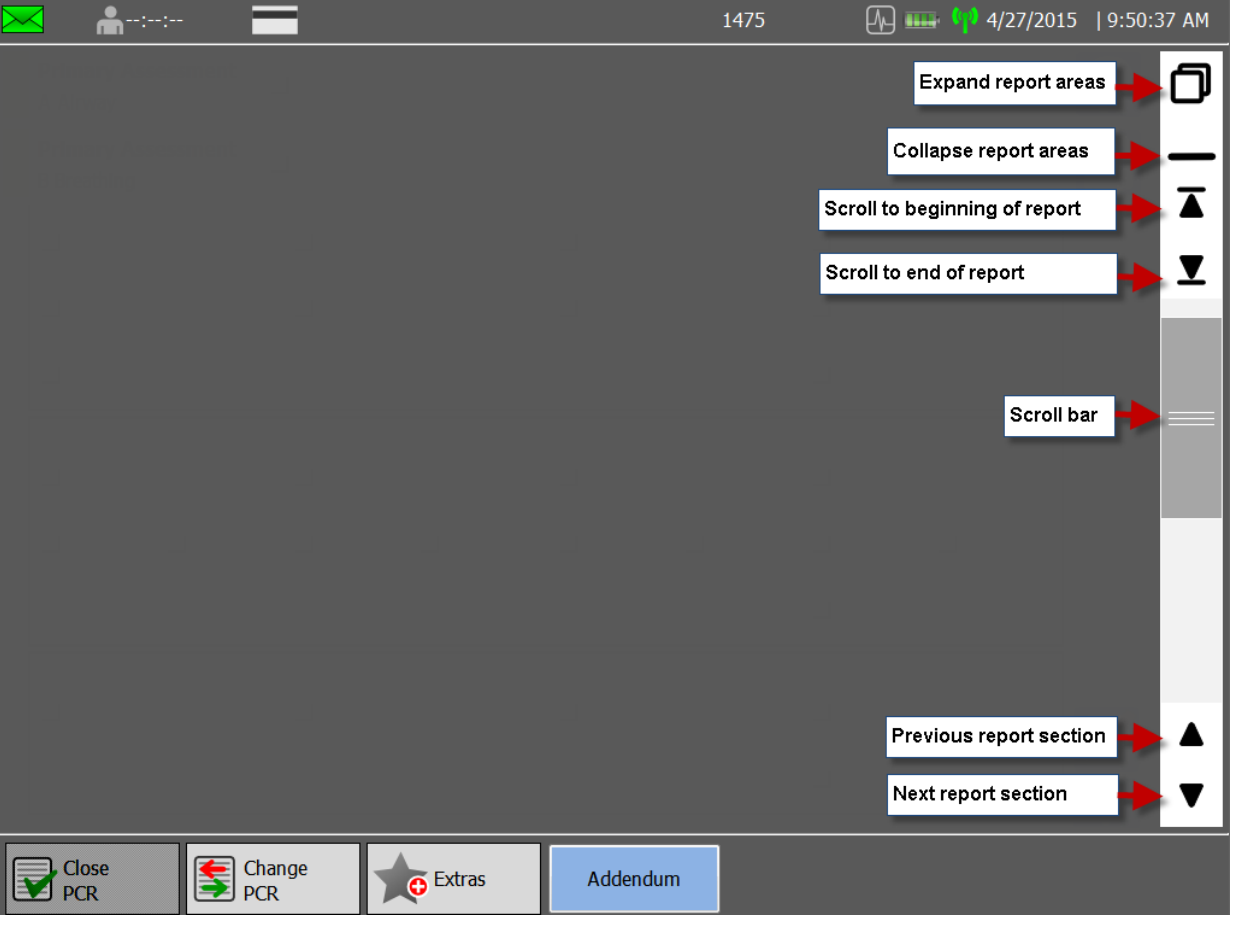

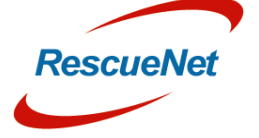

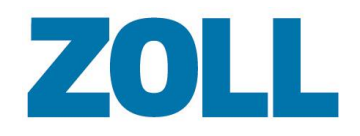

## <span id="page-13-0"></span>**Berichtübersicht**

Das System zeigt die Berichtansicht an, wenn die Zentrale manuell oder automatisch einen Patientenversorgungsbericht öffnet. Die Berichtansicht enthält aufklappbare Abschnitte, die automatisch in geschlossenem Zustand angezeigt werden. Klicken Sie auf das Symbol in der Auswahlleiste rechts, um einen Abschnitt aufzuklappen. In geschlossenem Zustand zeigt die Infobox die von Ihnen eingegebenen Daten an. Im ausgeklappten Zustand bietet Ihnen der Abschnitt weitere Optionen und die Möglichkeit, spezifische Informationen zu erfassen.

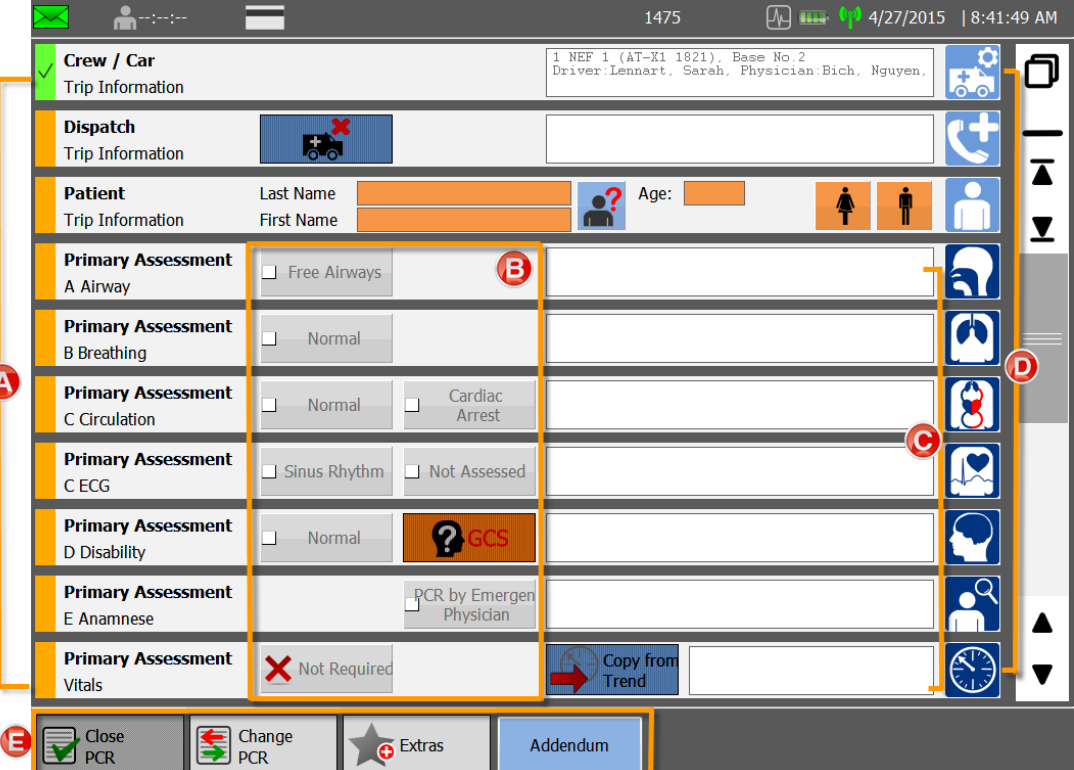

- **(A) Statusleiste**: Liefert eine visuelle Aufzeichnung der vollständigen Pflichtabschnitte. Fehlen in einem Abschnitt Daten, ist die Statusleiste orange. Bei Vollständigkeit der Daten ist die Statusleiste grün und durch ein Häkchen markiert. So sehen Sie schnell, welche Angaben fehlen.
- **(B**) **Häufige Befunde/Maßnahmen**: Verfügbar in der Überschrift jedes Berichtsabschnitts.
- **(C) Infobox**: Zeigt die im ausgeklappten Abschnitt ausgewählten Daten an.

**(D) Auswahlleiste**: Klicken Sie auf ein farbiges Symbol, um einen Berichtabschnitt aus- oder einzuklappen:

- **Hellblau** Verwaltungsdaten für den Einsatz
- **Blau** Erstuntersuchung
- **Rot** Maßnahmen
- **Grün** Übergabe

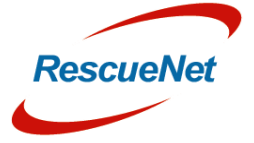

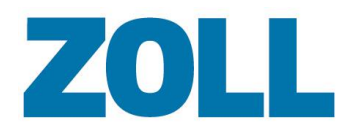

**(E) Aktionsleiste**: Klicken Sie für zusätzliche Funktionen wie Drucken, PVB-Kopien, Bibliothek, Schnappschüsse und Patientenanmeldung auf ,Extras'.

# <span id="page-14-0"></span>**Aktionsschaltflächen - Bericht**

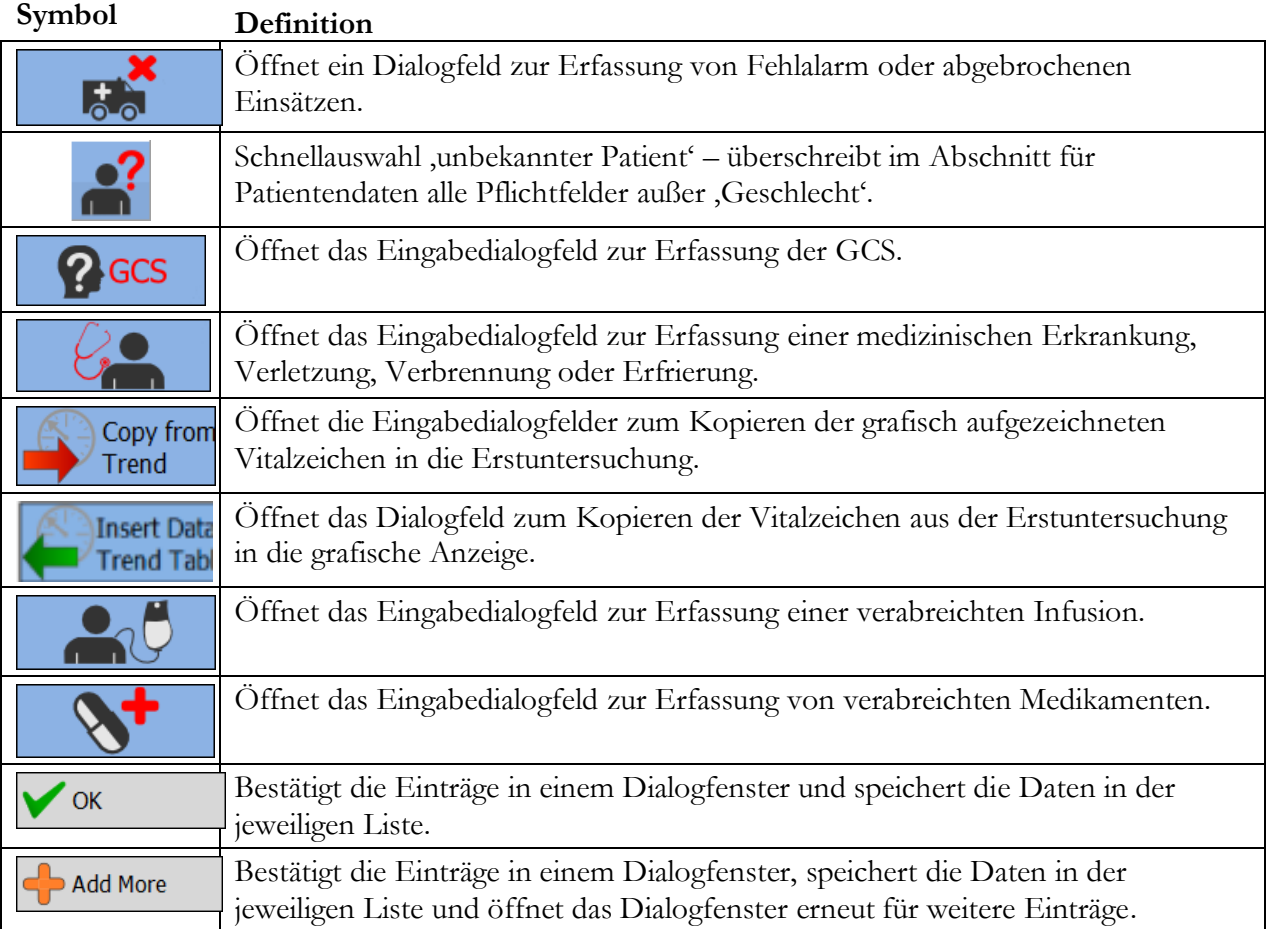

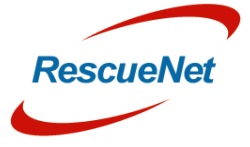

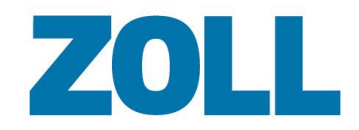

#### Seite 12

# <span id="page-15-0"></span>**Symbole - Bericht**

**Symbol Definition**

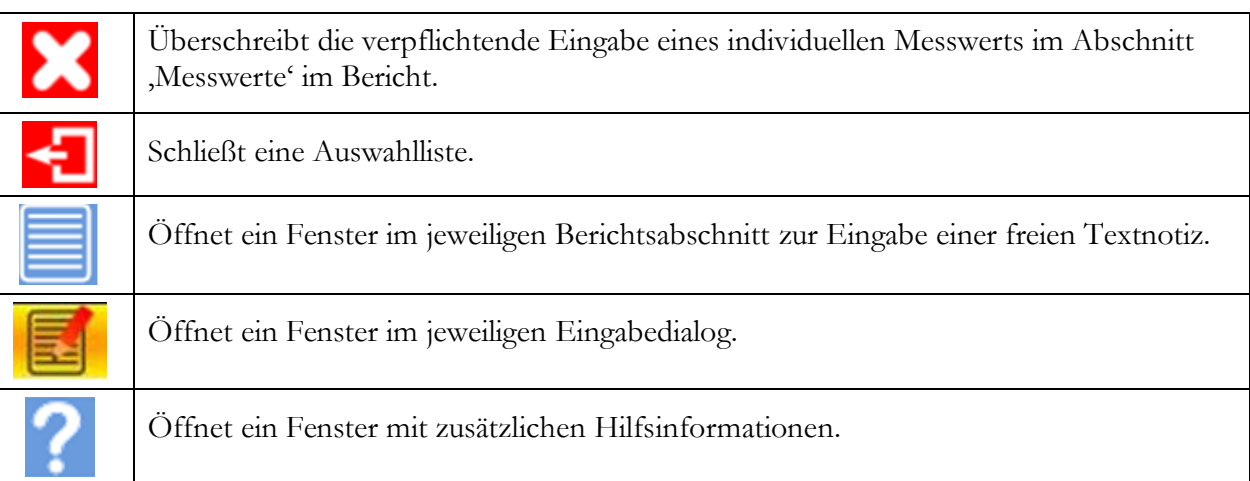

## <span id="page-15-1"></span>**Aktionsleiste – Bericht**

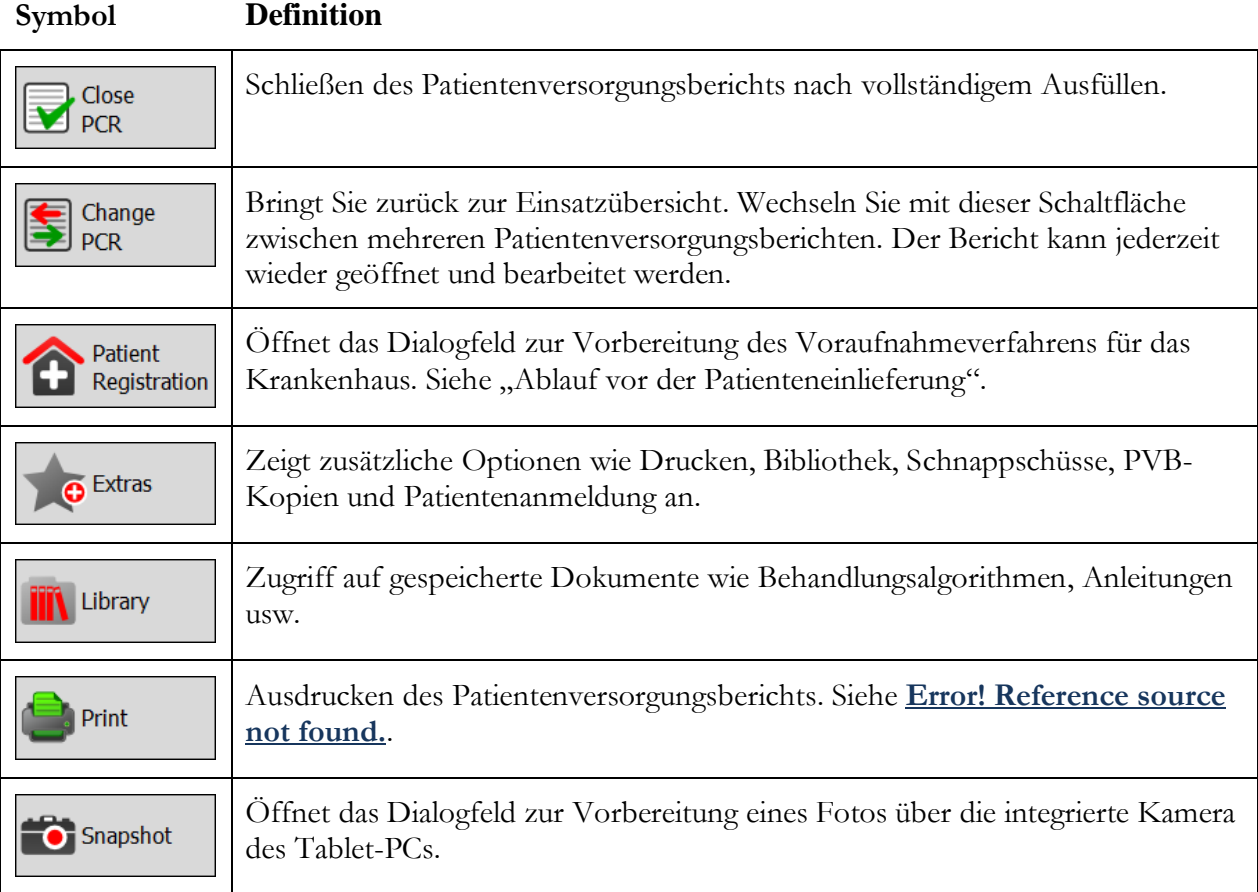

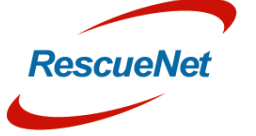

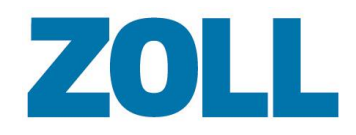

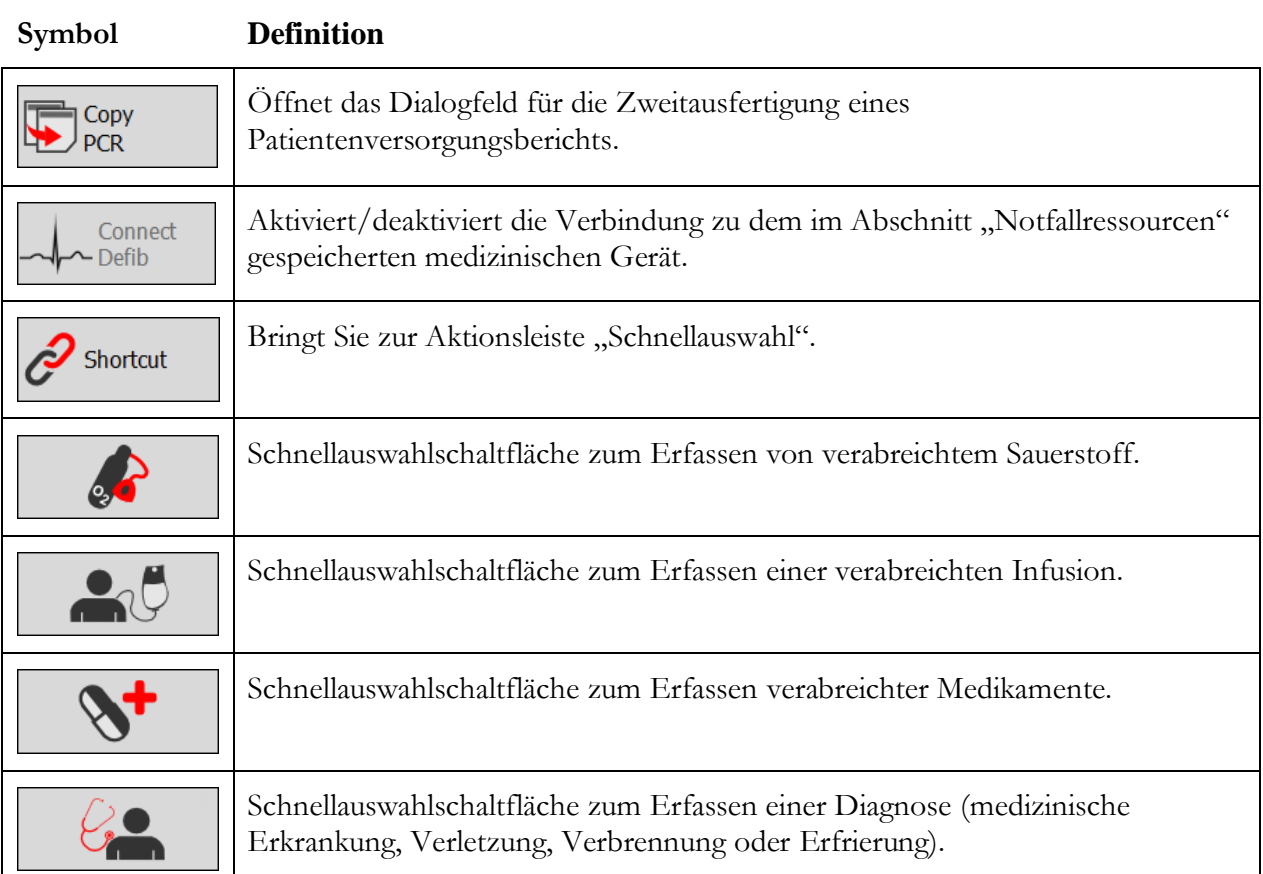

Das System ruft automatisch die Tastatur auf, wenn Sie ein Datenfeld antippen, welches Einträge über die Tastatur erlaubt. Das System schließt die Tastatur automatisch, wenn Sie einen Eintrag aus einem Auswahlfeld auswählen oder einen Abschnitt im Patientenversorgungsbericht anklicken, welcher keine Einträge über die Tastatur erlaubt.

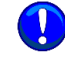

Alternativ können Sie die Tastatur jederzeit durch Tippen der Schaltfläche "Schließen" auf der Tastatur verbergen.

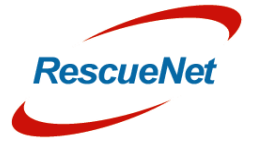

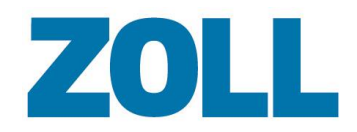

## <span id="page-17-0"></span>**Scannen von Versicherungskarten**

Schieben Sie die Versicherungskarte zum Scannen in den Schlitz des Kartenlesers des Tablet-PCs. Der Leser scannt die Karte automatisch und signalisiert mit einem einzelnen Ton, dass der Scan abgeschlossen ist.

Darüber hinaus erscheinen der Nachname des Patienten sowie das **NG**-Symbol in der Statusleiste des Patientenversorgungsberichts.

Alle anderen Kartendaten werden automatisch in die Felder im Abschnitt Patientenbericht eingegeben.

Mit dieser Schaltfläche können Sie jederzeit gescannte Daten aus den Datenfeldern löschen.

### <span id="page-17-1"></span>**Erfassen von Zahlen**

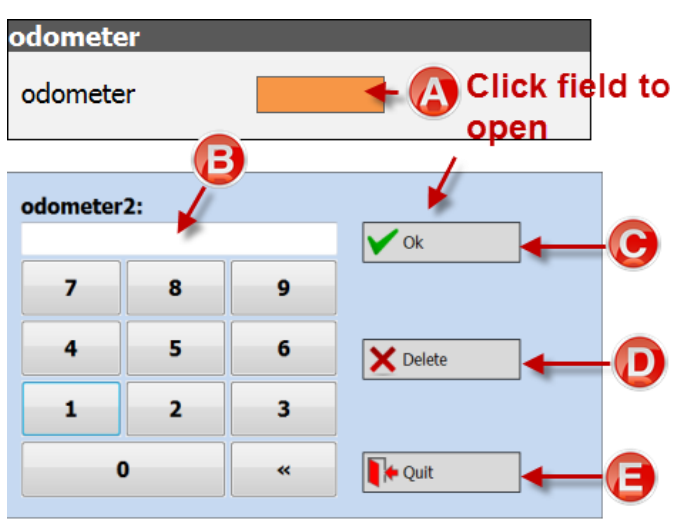

**(A)** Klicken Sie auf ein Feld, das eine Zahleneingabe erlaubt, um ein Pop-up-Fenster anzuzeigen.

**(B)** Geben Sie eine Zahlenfolge ein.

**(C)** Zum Erfassen oder Überschreiben eines Werts tippen Sie Ihre Angaben in das Zahlenfeld ein und klicken Sie auf Ok.

**(D)** Löscht einen erfassten Wert aus dem Datenfeld.

**(E)** Schließt das Dialogfeld, ohne Änderungen vorzunehmen.

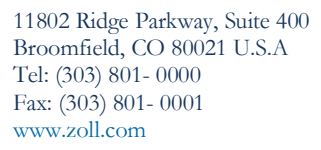

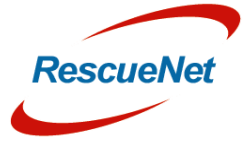

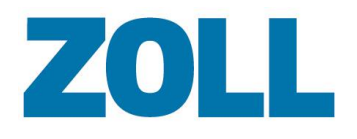

### <span id="page-18-0"></span>**Erfassen von Uhrzeit und Datum**

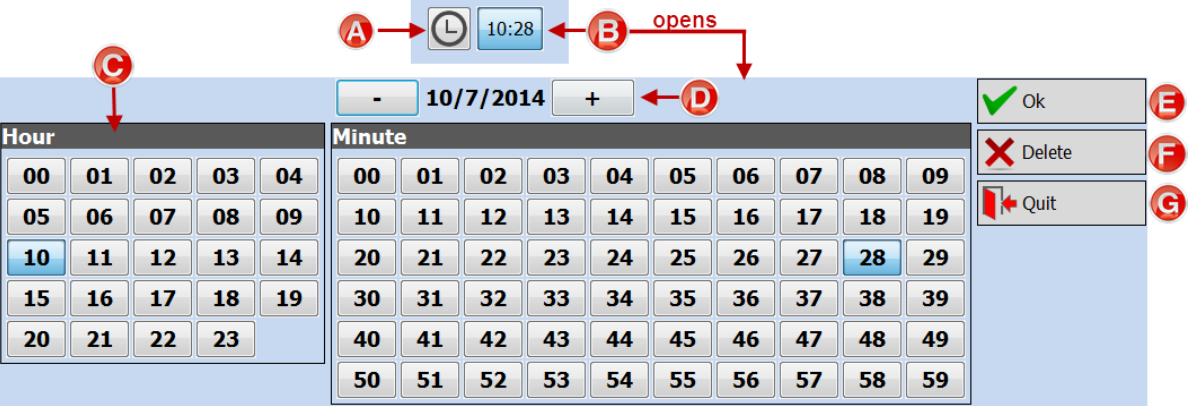

**(A)** Erfasst automatisch die Uhrzeit des Tablet-PCs.

- **(B)** Uhrzeit-Dialogfenster Öffnet sich, wenn Sie das Zeitfeld anklicken. Verwenden Sie diese Funktion, wenn der automatische Zeitstempel inkorrekt ist oder die Uhrzeit in der Vergangenheit liegt.
- **(C)** Verwenden Sie das Uhrzeit-Dialogfenster, um die Uhrzeit einzugeben.

**(D)** Stellen Sie das Datum ein. Klicken Sie auf das Plus, um in die Zukunft zu gehen und auf das Minus, um zurück zu gehen.

**(E)** Die Schaltfläche "Ok" sendet die Daten ab.

**(F)** Die Schaltfläche "Löschen" entfernt die erfasste Uhrzeit aus dem Feld.

(G) Mit der Schaltfläche "Beenden" verlassen Sie das Dialogfeld, ohne eine Uhrzeit zu erfassen.

Einige Eingabefelder ermöglichen mit nur einem Klick ein schnelles Addieren von Minuten zur erfassten Ankunftszeit am Einsatzort. Wenn die Ankunftszeit beispielsweise um 11:00 war und Sie um 11:05 eine Intubation durchführten, können Sie auf die Schaltfläche "Patientenankunft + 5min" klicken (siehe unten), um die Uhrzeit zu erfassen.

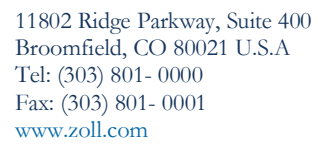

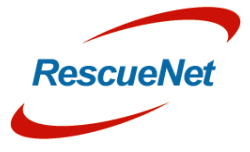

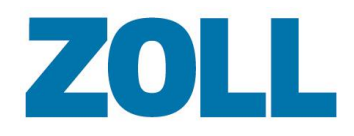

Seite 16

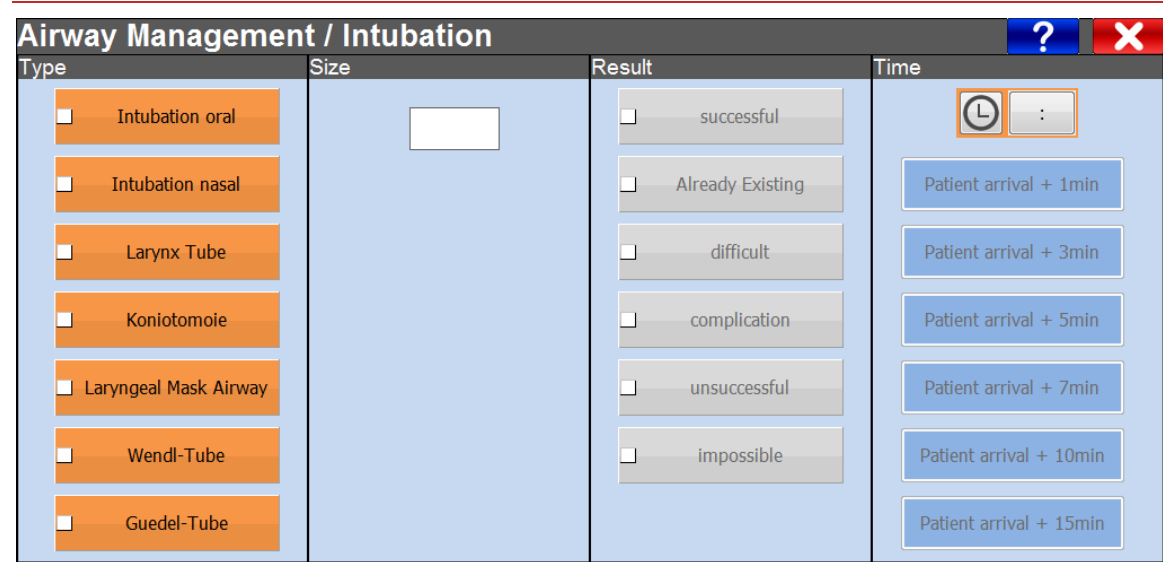

U Die Schaltflächen für die Uhrzeit-Schnellauswahl werden erst aktiviert, wenn Sie im Einsatzbildschirm wie in der folgenden Abbildung zu sehen eine Zeit für die "Ankunft" am Einsatzort eingegeben haben.

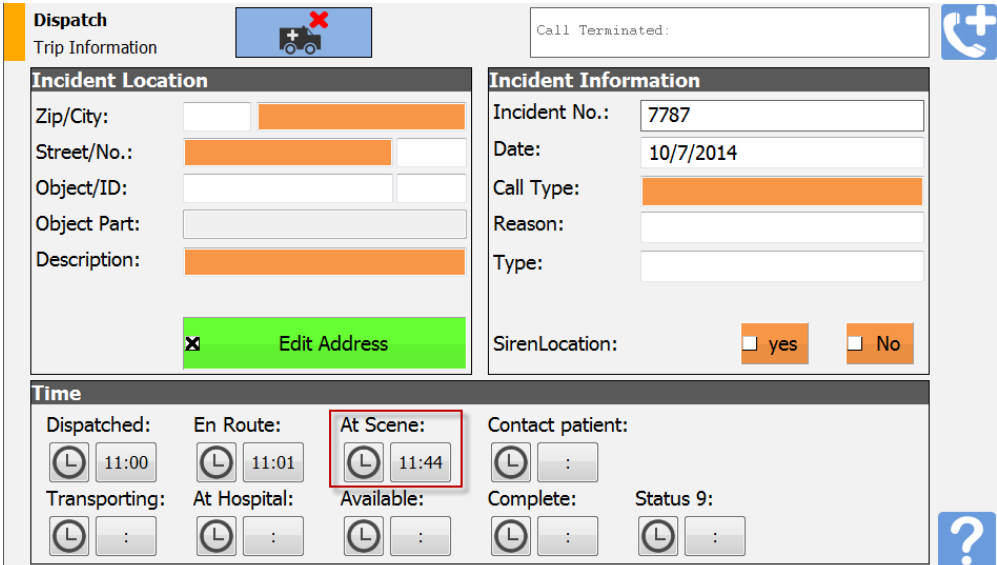

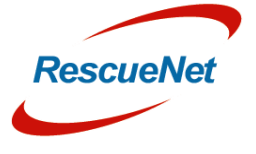

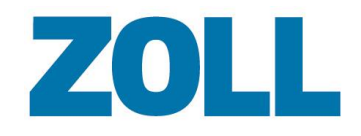

#### $\boxed{\mathbb{C}}$ Copy from<br>Trend **Primary Assessment** Not Required **Vitals**  $\overline{\mathbf{x}}$ right arm BP:  $\Box$  palpatorisch left arm  $\Box$  $\prime$ P ×  $\Box$ opens Ō regular unregular  $\overline{\phantom{a}}$ Pulse: A Pulse(0-300): RR: G)  $\vee$  Ok × SPO<sub>2</sub>: ler oxygen2 n 7 8 9  $etcO2:$ 4 5 6 × Delete C COH<sub>b:</sub> 2 1 3 Gl.: nt relevant  $\bf{0}$ **N**+ Quit ≪ D) \$ Temp: rectally Z  $\Box$  0  $\Box$  1  $\Box$  2  $\Box$  3  $\Box$  4  $\Box$  5  $\Box$  6  $\Box$  7  $\Box$  8  $\Box$  9  $\blacksquare$  10 Pain:

**(A)** Klicken Sie auf ein Datenfeld, um das Dialogfeld zu öffnen.

**(B)** Geben Sie einen Wert in das Feld ein und klicken Sie zum Absenden der Daten auf Ok.

**(C)** Löscht das Feld, damit Sie die Daten erneut eingeben können.

**(D)** Schließt das Dialogfeld, ohne die Daten zu speichern.

11802 Ridge Parkway, Suite 400 Broomfield, CO 80021 U.S.A Tel: (303) 801- 0000 Fax: (303) 801- 0001 www.zoll.com

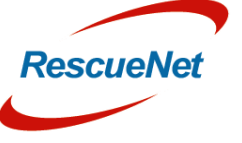

### <span id="page-20-0"></span>**Erfassen von Daten**

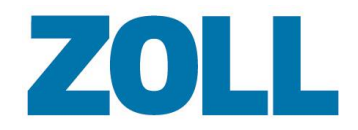

### <span id="page-21-0"></span>**Schließen eines PVB**

- 1. Klicken Sie in der Aktionsleiste auf **D**<sup>Close</sup>
- 2. Wenn alle Pflichtfelder ausgefüllt wurden, zeigt der Bildschirm zum Schließen des PVB "PVB abgeschlossen" an.

Ein PVB, in dem alle Pflichtfelder ausgefüllt wurden, kann unterzeichnet und durch Klicken auf OK geschlossen werden.

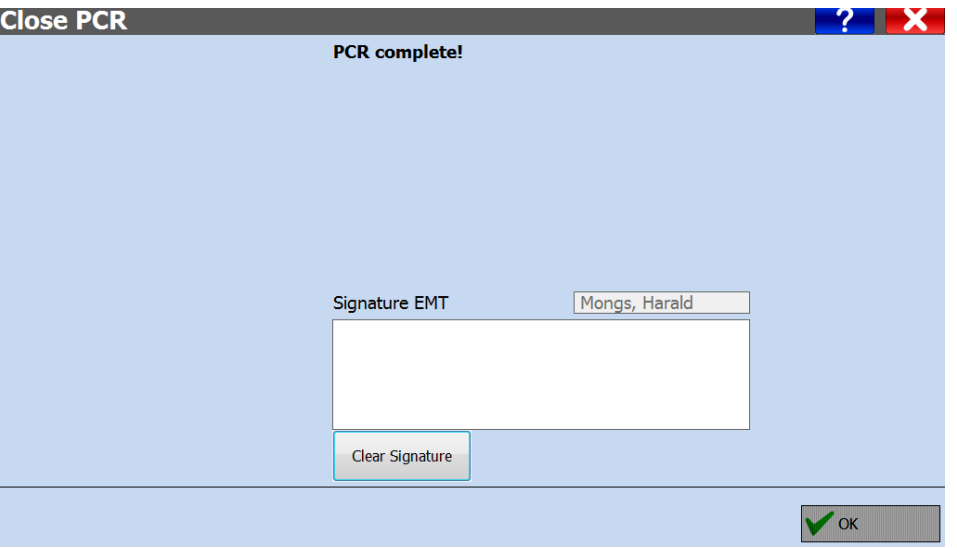

Sind im PVB noch Pflichtfelder leer, müssen Sie laut System den Grund auswählen, warum Sie den PVB schließen. Sie bestätigen den Grund mit dem Absenden Ihrer Unterschrift.

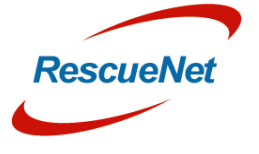

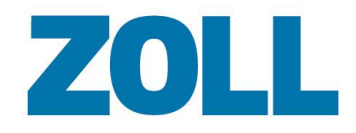

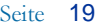

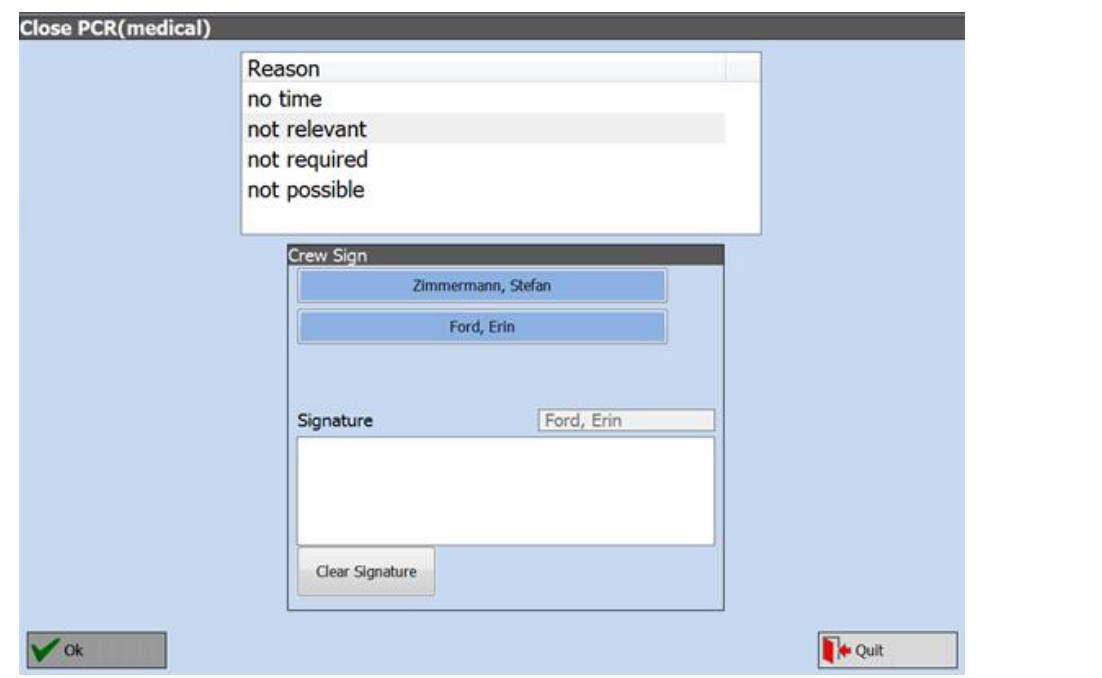

Die Möglichkeit zum Schließen eines Patientenversorgungsberichts mit nicht ausgefüllten Pflichtfeldern ist womöglich nicht in allen Versionen verfügbar.

Wenn Sie wichtige Rechnungsdaten nicht angeben, kann der Einsatz womöglich nicht in Rechnung gestellt werden.

 $\bf T$ 

Wenn ein Patientenversorgungsbericht geschlossen wurde, können nur Rechnungsdaten und KEINE medizinischen Einträge geändert werden.

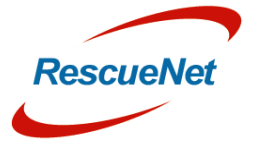

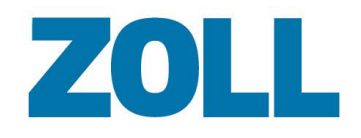

<span id="page-23-0"></span>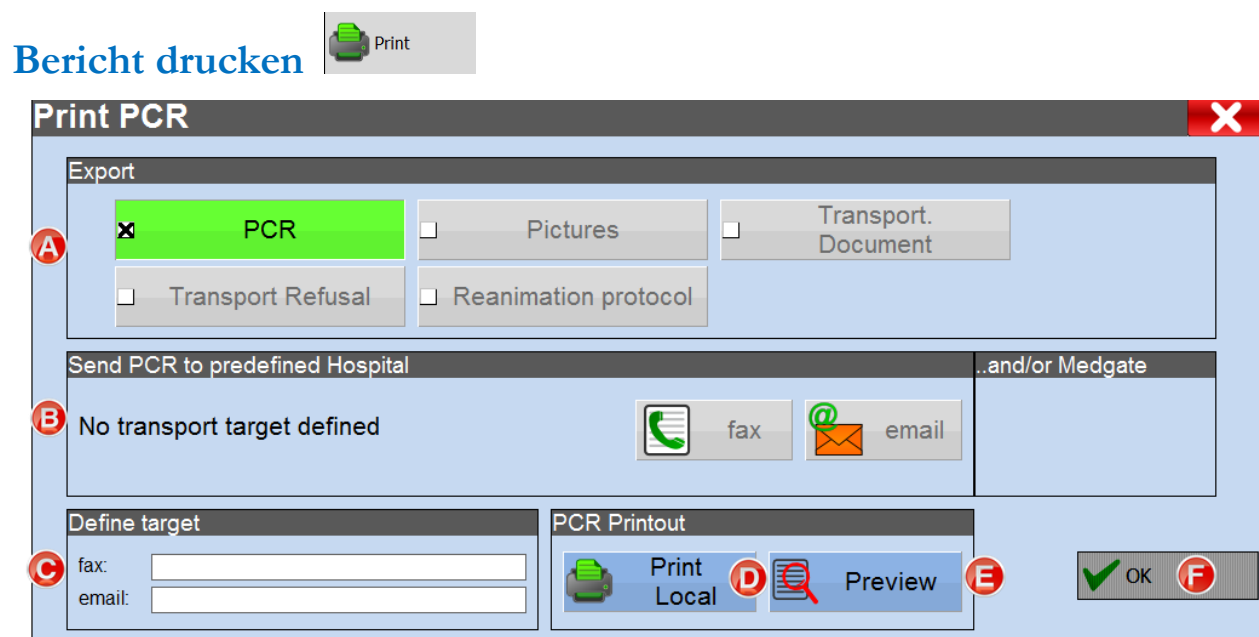

- **(A)** Wählen Sie die Dokumente aus, die auf dem Ausdruck erscheinen sollen, wie etwa Patientenversorgungsbericht, Fotos, Transportdokumente, EKG-Aufzeichnungen usw.
- **(B)** Ist im Patientenversorgungsbericht ein festgelegtes Krankenhaus mit Faxnummer oder E-Mail-Adresse in den Stammdaten ausgewählt, werden die Informationen in diesem Abschnitt angezeigt. Sobald eines der zwei Ziele markiert wird, aktiviert das System die Schaltfläche OK.
- **(C)** Geben Sie manuell eine Faxnummer oder E-Mail-Adresse ein.
- **(D)** Sendet an den lokalen Drucker.
- **(E)** Sendet das angeforderte Dokument an Ihren Bildschirm.
- **(F)** Wird aktiviert, wenn ein Ziel festgelegt wurde.

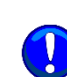

Je nach Kundenspezifikationen haben Sie in einzelnen Versionen gegebenenfalls nicht die Möglichkeit, einen Ausdruck an eine E-Mail-Adresse zu senden.

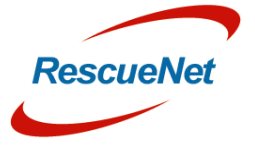

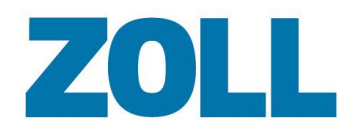

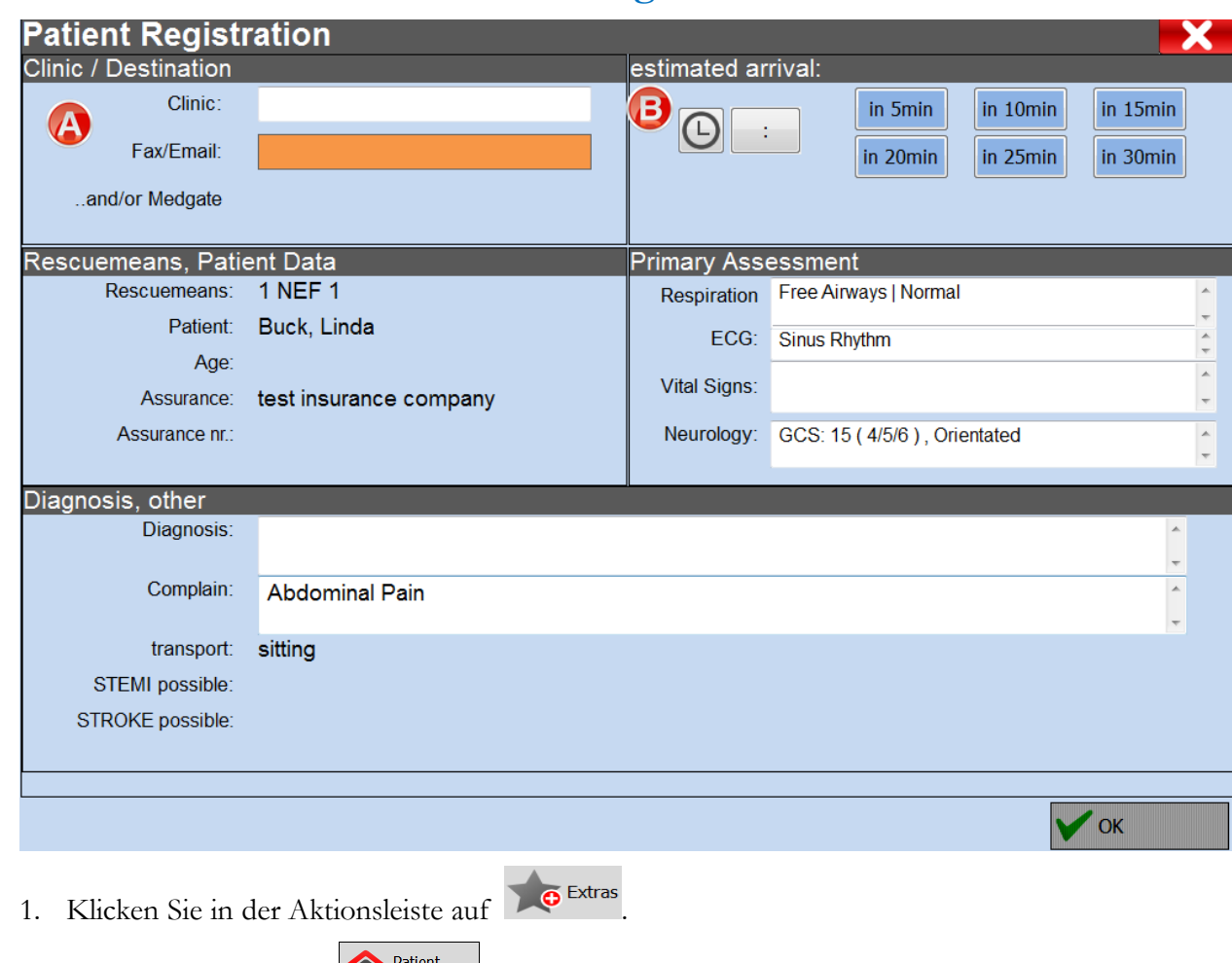

# <span id="page-24-0"></span>**Ablauf vor der Patienteneinlieferung**

2. Klicken Sie dann auf **12 Registration** 

Die Daten, die das System im Patientenversorgungsbericht erfasst, werden automatisch an die Patientenaufnahme übermittelt. Die Klinik **(A)** und die erwartete Ankunftszeit **(B)** können hier angegeben werden, wenn sie nicht in den Stammdaten enthalten sind.

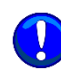

Die Funktion für die Patienteneinlieferung ist optional und eventuell nicht in allen Versionen verfügbar.

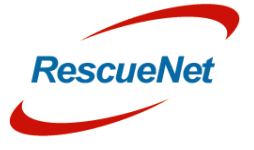

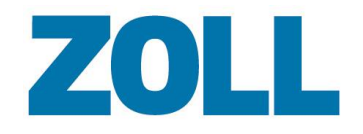

# <span id="page-25-0"></span>**Transportverweigerung**

 $\overline{\mathbf{A}}$ 

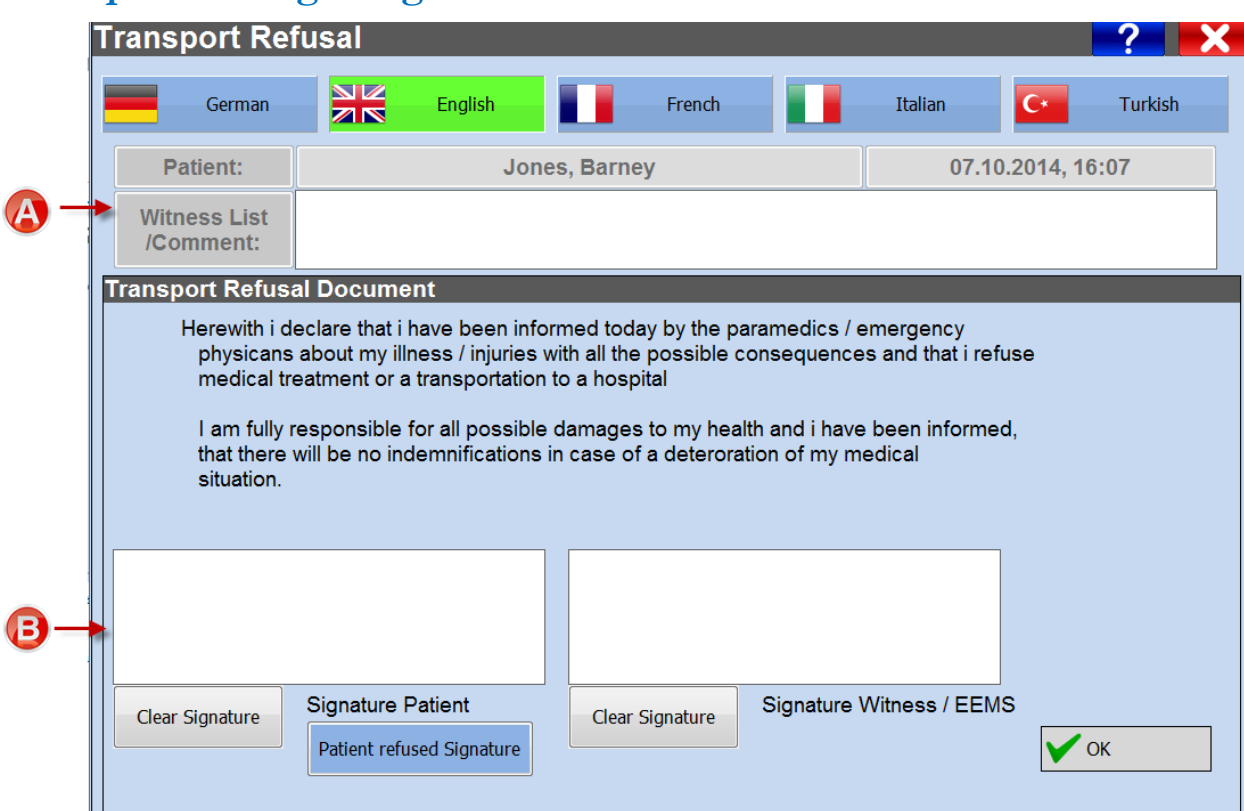

(A) Im Abschnitt ,Transportziel' können Sie eine Transportverweigerung dokumentieren. Zeugen können im Abschnitt ,Zeugenliste' erfasst werden.

**(B)** Der Patient und der Zeuge können die Verweigerung in den zwei Unterschriftsfeldern schriftlich bestätigen.

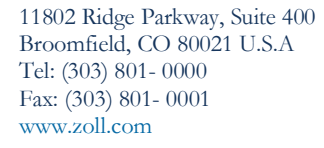

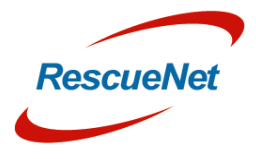

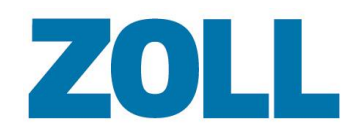

# <span id="page-26-0"></span>**Kapitel 4 – Vital-Trendanzeige**

Die Vital-Trendanzeige zeigt die Vitalzeichen an, die Sie manuell dokumentieren oder die automatisch über ein medizinisches Gerät erfasst werden. Zusätzliche klinische Informationen (wie etwa Interventionen) können ebenfalls erfasst und auf diesem Bildschirm angezeigt werden, um einen Überblick über den zeitlichen Ablauf eines Einsatzes für einen bestimmten Patienten zu bieten. Der rote Vertikalbalken zeigt die Ankunftszeit am Einsatzort an.

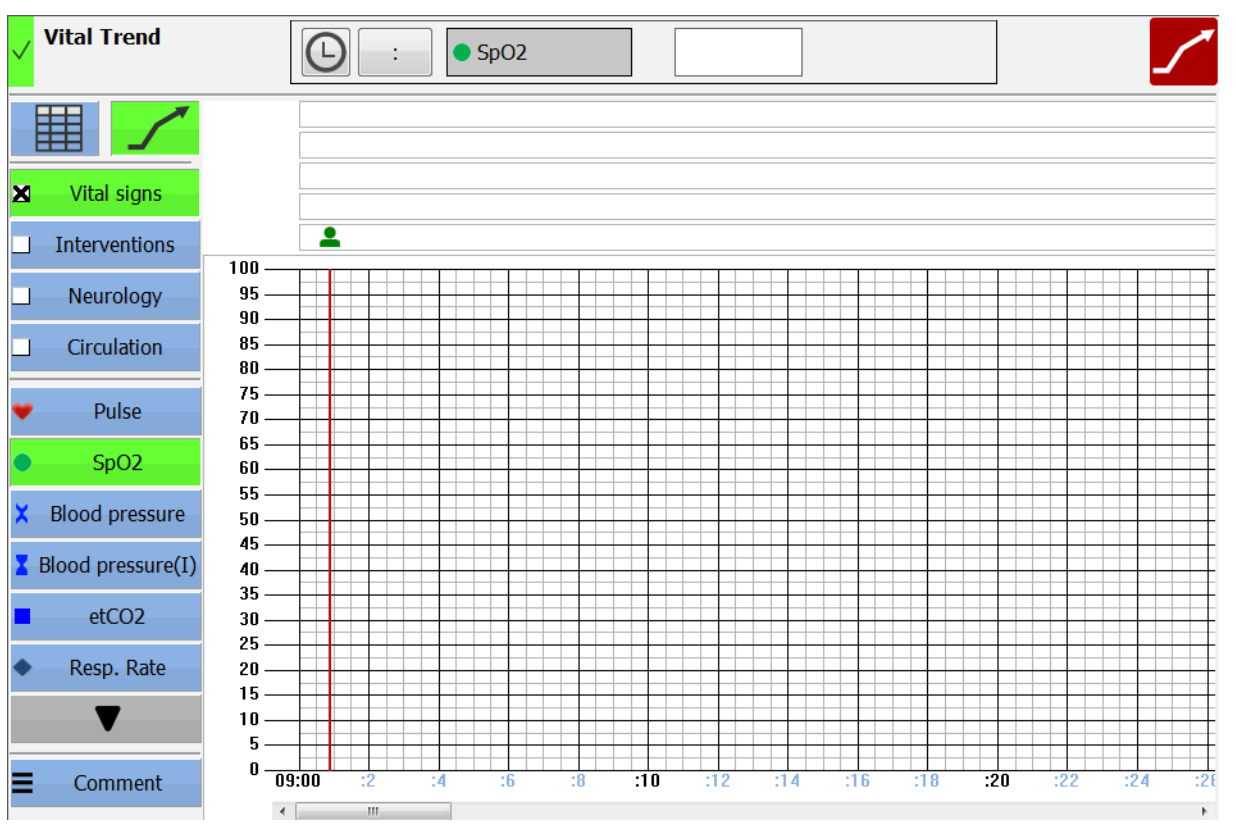

# <span id="page-26-1"></span>**Manuelle Dateneingabe**

1. Wählen Sie eine Kategorie, die Sie grafisch darstellen möchten.

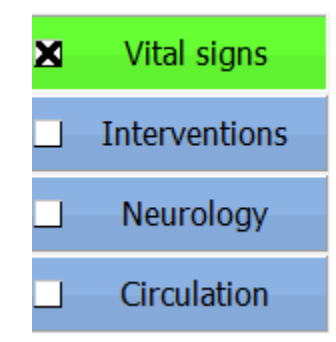

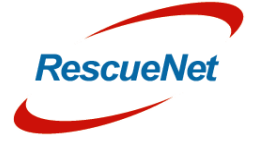

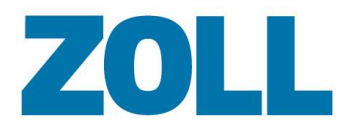

Die dazugehörigen Schaltflächen unter diesen Kategorien ändern sich je nach Auswahl.

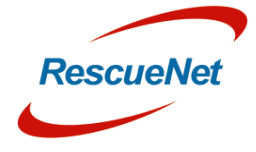

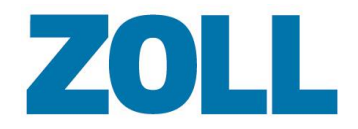

2. Wählen Sie einen Datentyp aus der Liste aus.

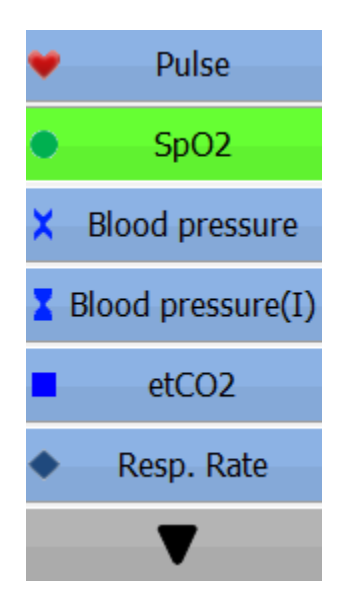

- 3. Es gibt zwei Möglichkeiten zur grafischen Darstellung der Daten:
	- o Klicken Sie auf die Stelle in der Darstellung, die dem dokumentierten Wert und der Uhrzeit der Erfassung des Werts entspricht. Das Symbol für dieses Vitalzeichen erscheint in der Darstellung.
	- o Geben Sie eine Uhrzeit und die Daten in die Felder über der Darstellung ein. Klicken Sie auf das Häkchen, um die Daten hinzuzufügen.

### <span id="page-28-0"></span>**Bearbeiten von Daten**

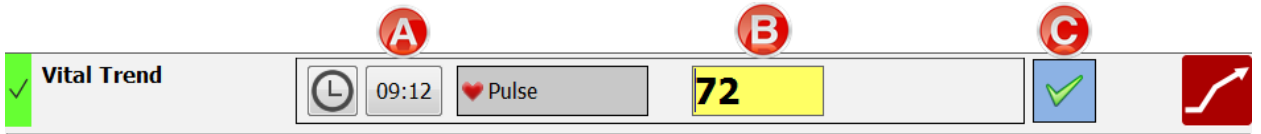

Es gibt zwei Möglichkeiten zur Bearbeitung eines erfassten Datentyps:

- 1. Klicken Sie auf den Wert, den Sie in der Darstellung bearbeiten möchten. Das System markiert den Wert mit einem Kreis. Klicken Sie auf die Stelle in der Darstellung, an die Sie den Wert verschieben möchten.
- 2. Doppelklicken Sie auf den Wert im Gitter, den Sie bearbeiten möchten und klicken Sie auf  $\bigcirc$  17:12 **(A)** und/oder ändern Sie den Wert **(B)**. Klicken Sie auf das Häkchen **(C)**, um die Änderung vorzunehmen.

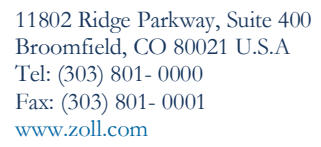

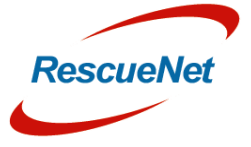

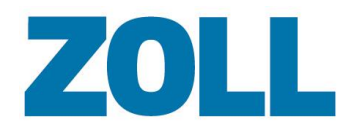

#### Seite 26

### <span id="page-29-0"></span>**Exportieren von Daten**

Exportieren Sie die Vitalzeichen aus der grafischen Darstellung durch Klicken von **in den** in den Abschnitten Erstuntersuchung – Vitalzeichen und Ziel – Vitalzeichen.

Copy fron

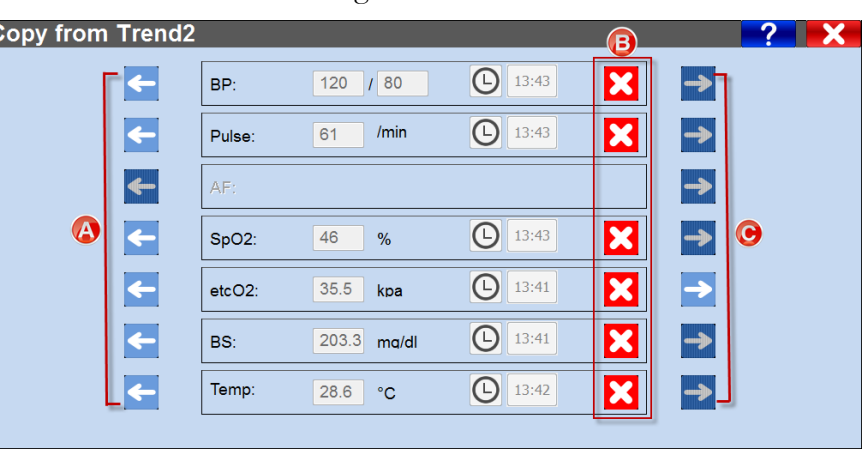

Falls es in der grafischen Darstellung mehrere Messwerte eines bestimmten Typs gibt, können Sie den chronologisch früheren Messwert durch Klicken auf **(A)** auswählen. Klicken Sie auf , um zum nächsten chronologischen Wert fortzuschreiten **(C).**

Möchten Sie eine Messung nicht exportieren, klicken Sie auf **(B).**

## <span id="page-29-1"></span>**Importieren von Daten**

Insert Data

Sie können die Vitalzeichen aus dem Gitter durch Klicken auf **Verlagten dach** in den Abschnitten Erstuntersuchung – Vitalzeichen und Ziel - Vitalzeichen importieren.

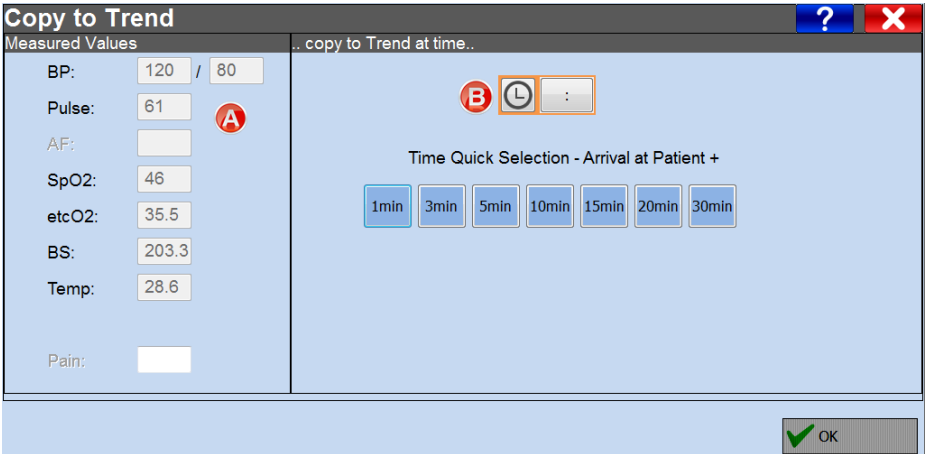

**(A)** Zeigt die verfügbaren Messwerte zur Kontrolle erneut an.

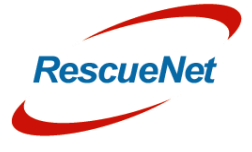

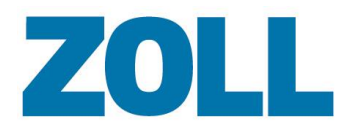

#### Seite 27

**(B)** Klicken Sie auf die Zeit-Schaltfläche, um die Messungen chronologisch in die Vital-Trendanzeige einzutragen.

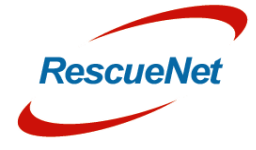

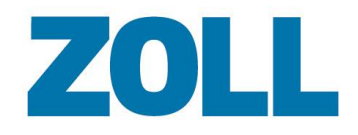

# <span id="page-31-0"></span>**Kapitel 5 - Medikation**

# <span id="page-31-1"></span>**Medikament hinzufügen**

Klicken Sie auf  $\left\{ \mathbf{X}^{\bullet}\right\}$ , um ein oder mehrere Medikamente zu dokumentieren.

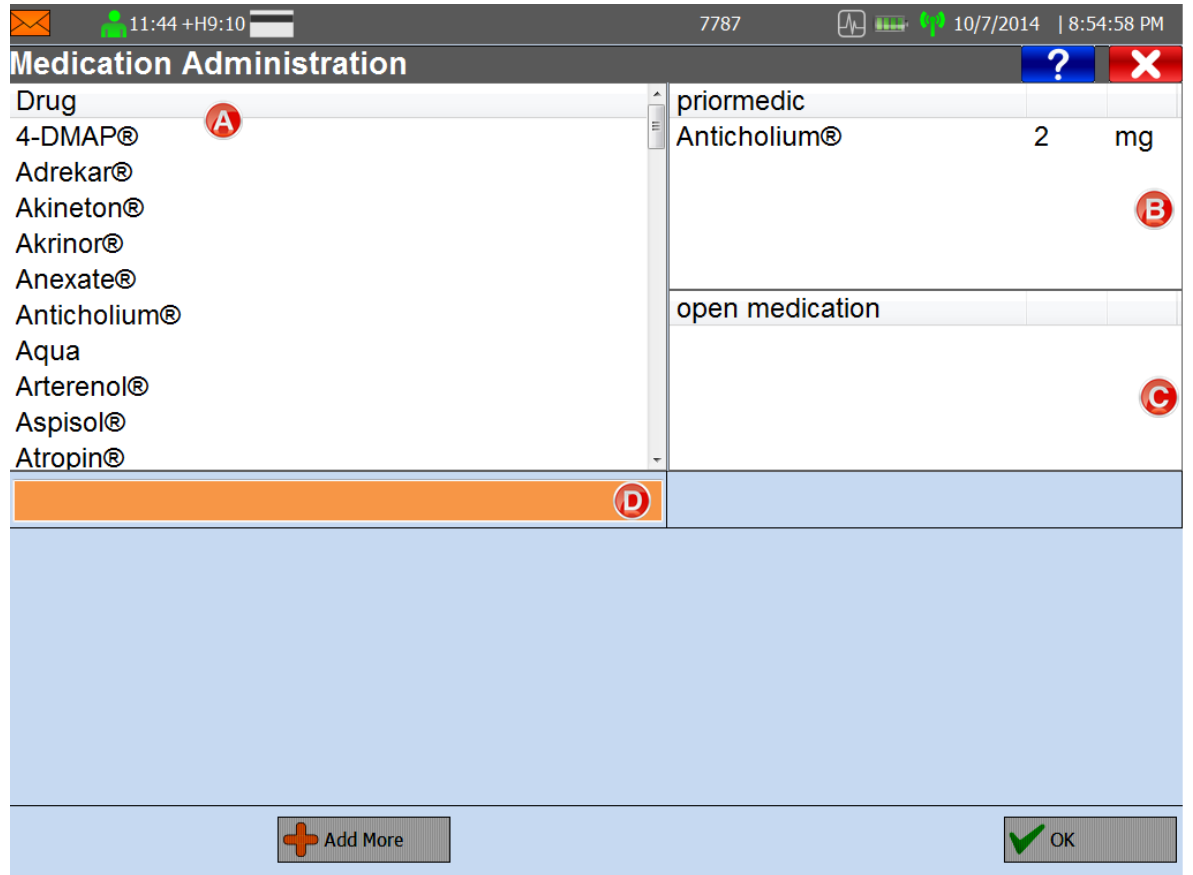

- **(A)** Listen Sie alle verabreichten Medikamente im Stammdatenverwaltungssystem auf. Klicken Sie auf diesen Abschnitt, um ein Medikament auszuwählen.
- **(B)** Zeigt alle verabreichten Medikamente an.
- **(C)** Zeigt die Restmenge eines Medikaments an, das noch nicht vollständig verabreicht wurde. Zum Verabreichen der Restmenge klicken Sie auf den Medikamentennamen in diesem Abschnitt.
- **(D)** Klicken Sie dieses Feld an, um eine Tastatur zu öffnen. Wenn Sie einen Buchstaben eingeben, reduziert sich die Zahl der möglichen Ergebnisse in der Medikamentenliste.

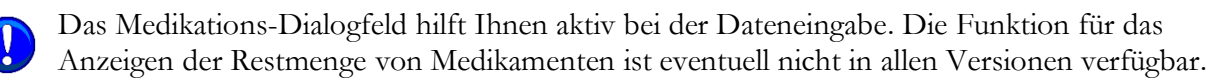

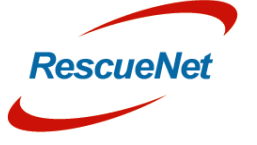

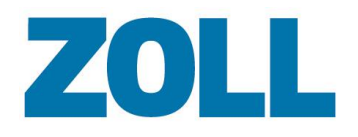

1. Klicken Sie auf den Medikamentennamen. Ist ein ausgewähltes Medikament in einer anderen Größe / Inhaltsmenge verfügbar, wird die verfügbare Menge angezeigt.

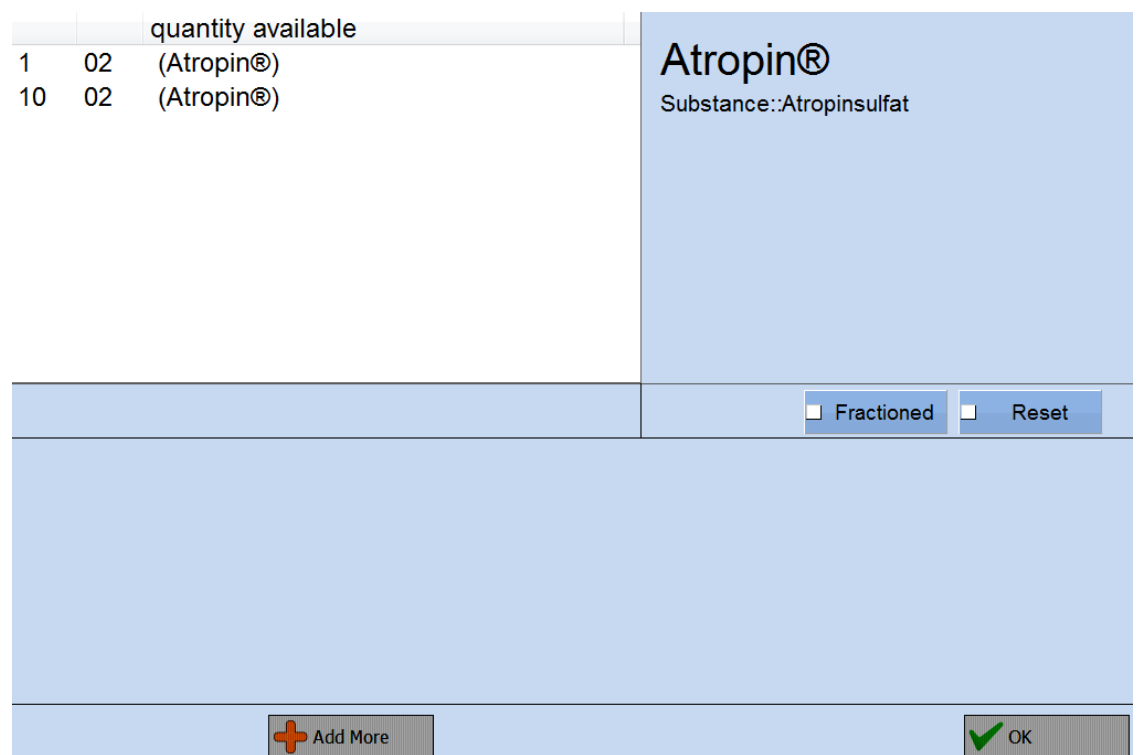

2. Klicken Sie auf die verabreichte Menge.

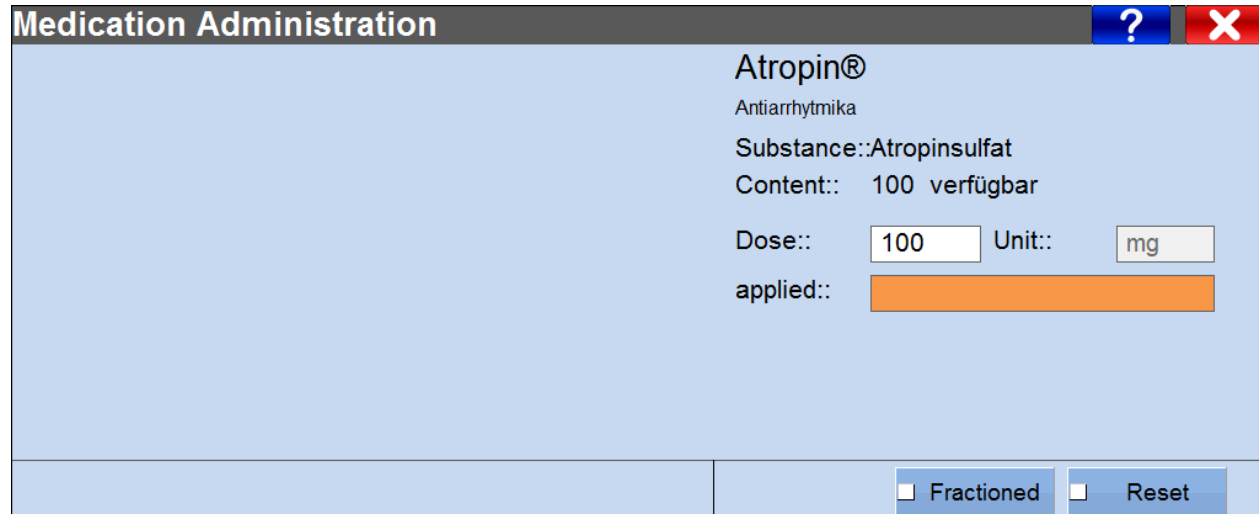

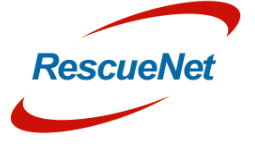

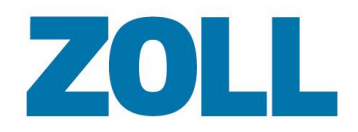

3. Klicken Sie auf das Feld "eingesetzt".

Wenn das Stammdatenverwaltungssystem andere Standard-Dosen angibt, werden diese im nächsten Schritt angezeigt.

- Klicken Sie auf die entsprechende Schaltfläche, um ein Medikament anzugeben.
- Klicken Sie auf das Feld "Dosis", um eine verabreichte Dosis anzugeben.

Wenn Sie keine Dosis angeben, verwendet das System automatisch die im Stammdatenverwaltungssystem angegebene Dosis.

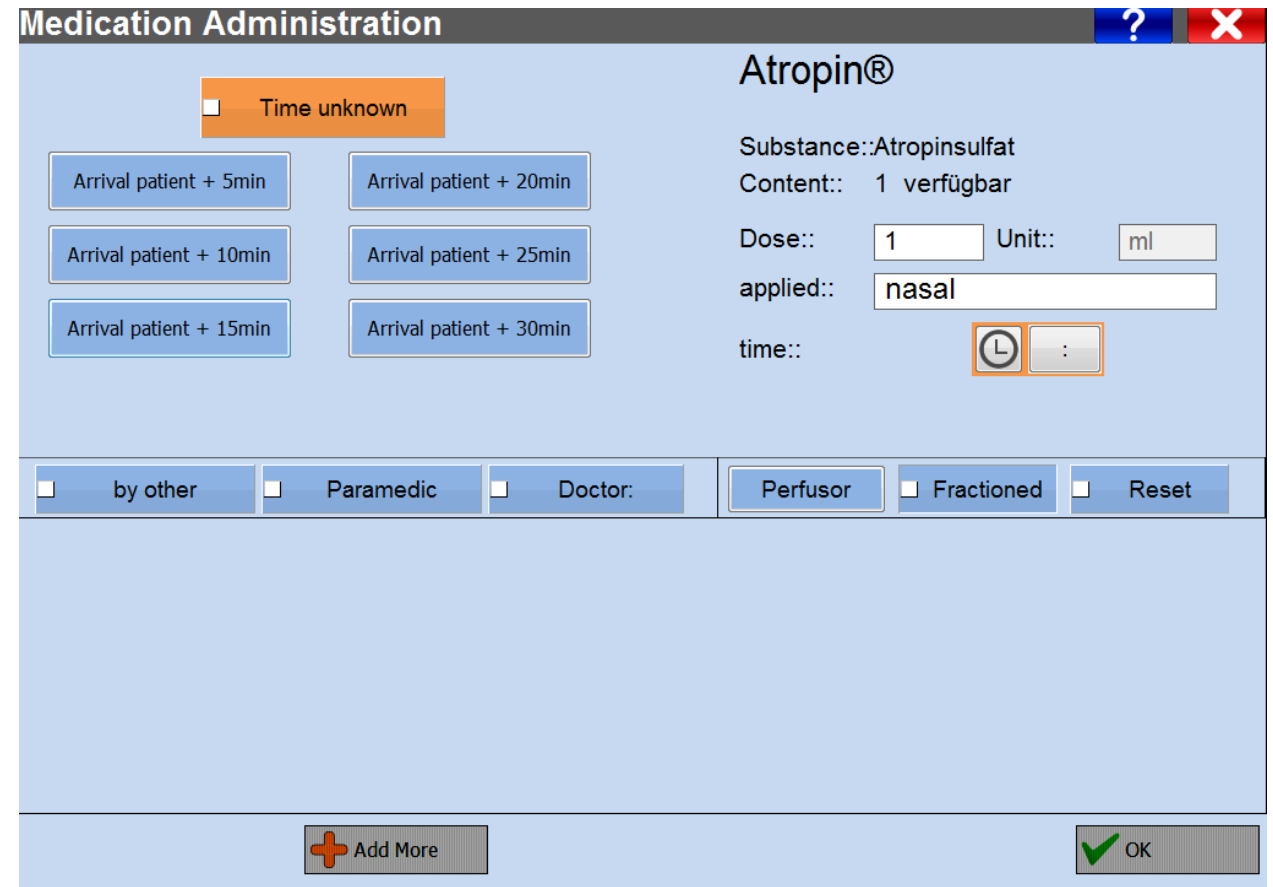

Nachdem Sie die entsprechende Verabreichungszeit des Medikaments angegeben haben, klicken Sie auf OK. Möchten Sie zusätzliche Medikamente dokumentieren, klicken Sie auf "Weitere hinzufügen".

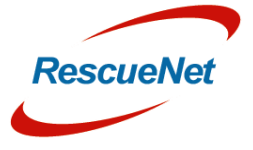

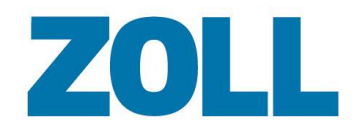

# <span id="page-34-0"></span>**Medikation bearbeiten**

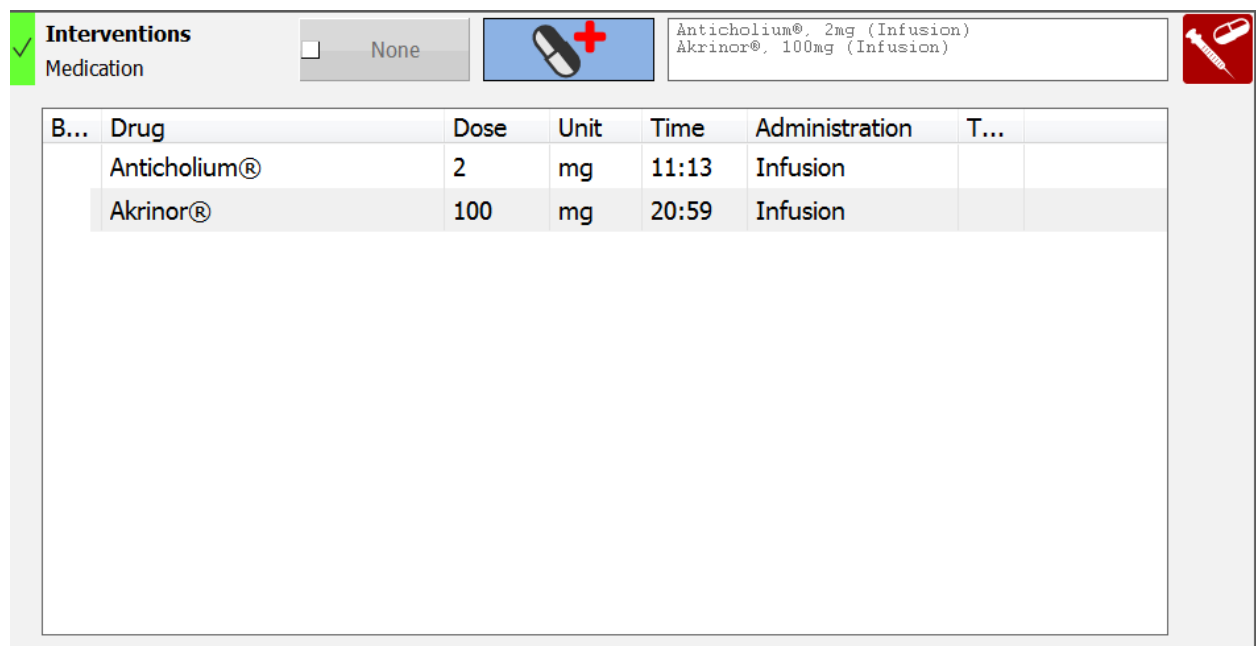

- 1. Klicken Sie auf  $\blacktriangledown$ , um eine Liste verabreichter Medikamente anzuzeigen.
- 2. Doppelklicken Sie auf ein Medikament, um es zu bearbeiten.

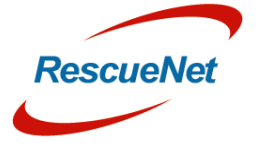

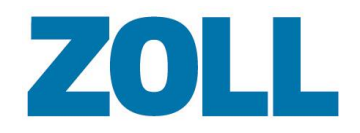

# <span id="page-35-0"></span>**Kapitel 6 – Diagnose**

Klicken Sie auf im Abschnitt Erstuntersuchung – Verdachtsdiagnose, um eine oder mehrere Diagnosen wie medizinische Erkrankungen, Verletzungen, Verbrennungen oder Erfrierungen zu dokumentieren. Wählen Sie zu Beginn eine Diagnose aus der Liste aus.

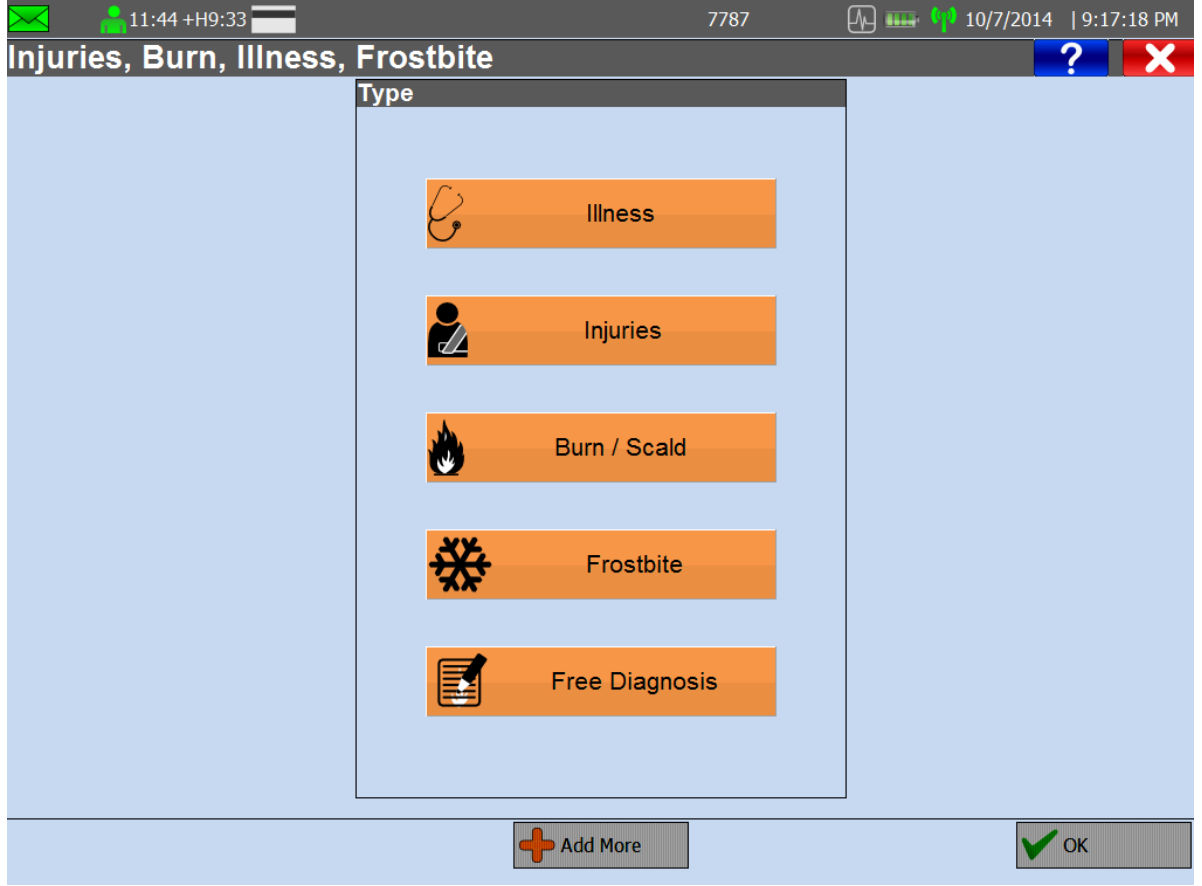

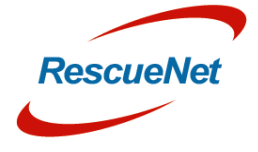

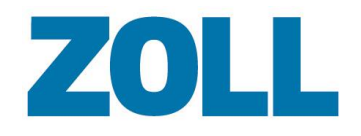

#### <span id="page-36-0"></span>**Krankheit Illness**  $\bigcirc$ Show all groups **Disease Abdominal Pain** (B) **RESPIRATORY CARDIOVASCULAR** Abuse/Neglect NEUROLOGICAL **GENERAL Active Labor GASTROINTESTINAL DIABETIC** Agitated/Combative **Airway Obstruction/Foreign Body ALLERGIC REACTION** SUBSTANCE ABUSE/POISON **Airway/Breathing Difficulty** HAZARDOUS MATERIALS EXP. **ENVIRONMENTAL** Alcohol (Suspected) OBSTETRICAL/GYNECOL. **BEHAVIORAL Altered Mental Status**  $\leftarrow$  $\bullet$ X  $\overline{Q}$ Add More  $\vee$  OK

Klicken Sie auf "Krankheit", um aus einer Liste medizinischer Erkrankungen auszuwählen. Nach Auswahl einer Gruppe zeigt das System in der Auswahl eine Liste dieser Gruppe zugehöriger medizinischer Erkrankungen an.

- **(A)** Klicken Sie auf eine medizinische Erkrankung.
- **(B)** Die Auswahlmöglichkeiten erscheinen in der Auswahlliste.
- **(C)** Um den Namen der medizinischen Erkrankung schnell zu finden, können Sie den Namen in das Suchfeld eingeben. Das System zeigt die Suchergebnisse in der Auswahlliste an.

Zum Leeren des Suchfeldes klicken Sie auf das X rechts neben dem Feld.

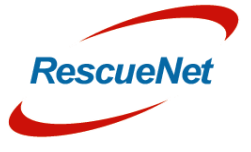

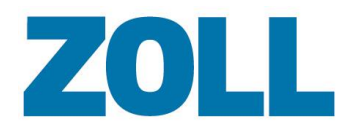

# <span id="page-37-0"></span>**Verletzung, Verbrennung/Verbrühung, Erfrierung**

Geben Sie zur Dokumentation von Verletzungen, Verbrennungen/Verbrühungen oder Erfrierungen Ursache und Art an und erfassen Sie die Details. Sie müssen den Unfallzeitpunkt angeben, bevor Sie im System zur nächsten Anzeige fortfahren können.

#### <span id="page-37-1"></span>**Ursache**

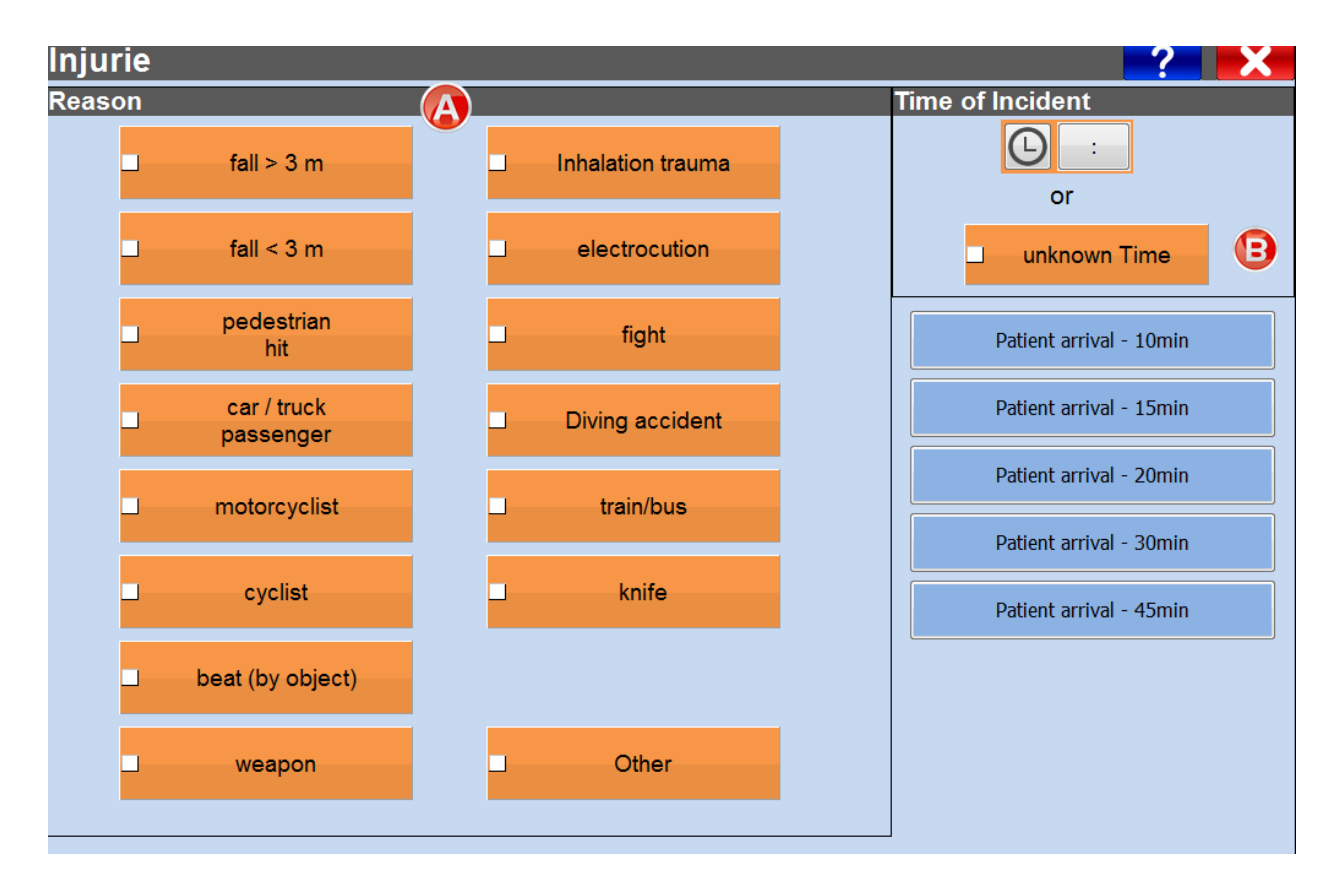

**(A)** Klicken Sie die Unfallursache an.

**(B)** Geben Sie den Zeitpunkt des Unfalls an. Klicken Sie auf:

- die Uhr, um die aktuelle Zeit zu erfassen.
- das Zeitfeld, um eine Uhrzeit manuell einzugeben.
- "Zeit unbekannt", wenn der Zeitpunkt nicht bekannt ist.

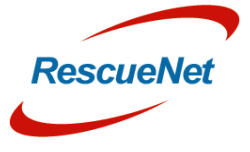

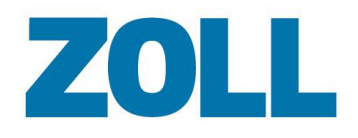

#### <span id="page-38-0"></span>**Art**

#### **Injurie Time of Incident Type** X  $\mathord{\textcircled{\small{1}}}$ no external A  $\blacksquare$ injury **Reason X**B fall  $> 3 m$ J, stab wound  $\Box$ gunshot wound **Safety measures**  $\Box$  $\blacksquare$ cut wound chap-bruis-wound X fracture □ excoriationt  $\blacksquare$ **Type** amputation ┙ contusion Π Ξ **Animal Bite** ⊒ luxation Polytrauma □ Other ⊒

**(A)** Klicken Sie, um die Verletzungsart hinzuzufügen.

**(B)** Klicken Sie auf  $\blacksquare$ , um die Ursachenauswahl zu löschen und zur Ursachenanzeige zurückzukehren.

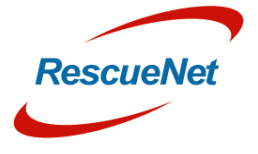

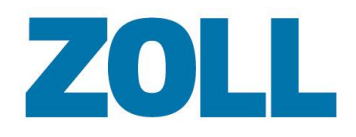

#### <span id="page-39-0"></span>**Details**

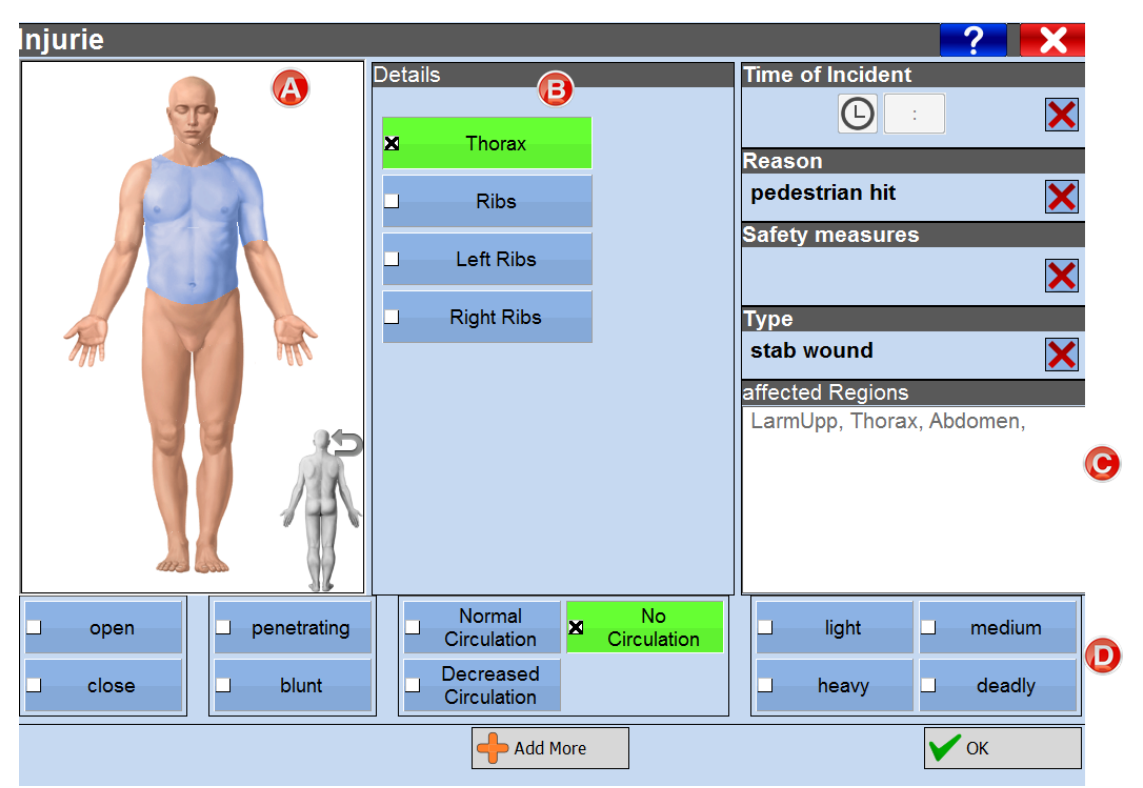

- **(A)** Klicken Sie direkt auf das Körpermodell, um die betroffenen Körperteile zu markieren.
- **(B)** Zeigt falls vorhanden Details eines angegebenen Körperteils an.
- **(C)** Zeigt alle ausgewählten Körperteile an.
- **(D)** Eingabe zusätzlicher Details zur Verletzung.

#### <span id="page-39-1"></span>**Freie Diagnose**

Wenn die Art der Beurteilung keiner der vorgegebenen Kategorien entspricht, wählen Sie Free Diagnosis 圛 und geben Sie Ihren Kommentar manuell ein.

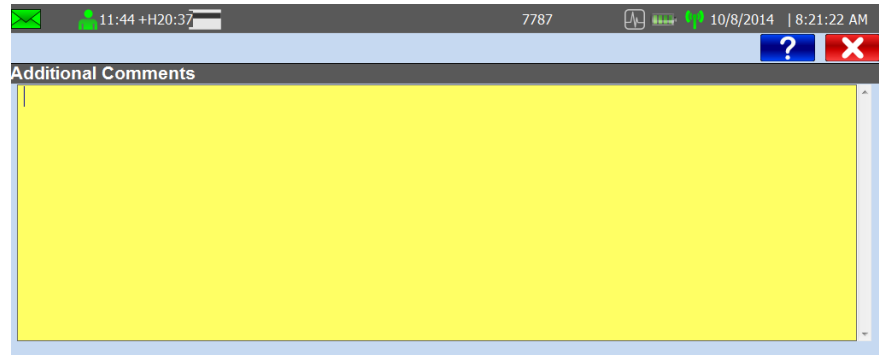

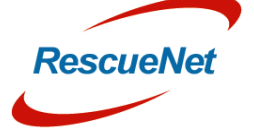

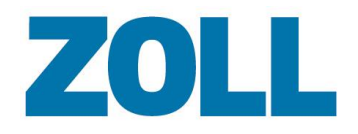

# <span id="page-40-0"></span>**Kapitel 7 – Programm-Update**

Das System zeigt dieses Symbol an , wenn ein neues Update für das AmbulancePad verfügbar ist oder wenn Stammdaten aktualisiert werden.

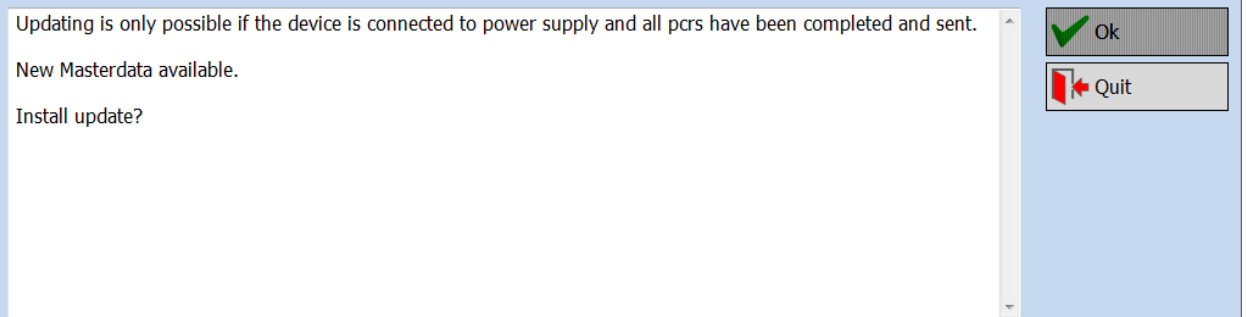

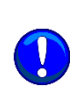

Das System lädt im Hintergrund automatisch alle erforderlichen Daten für das Programm-Update auf dem Tablet-PC herunter. Das automatische Update wird immer über die lokale Festplatte des Tablet-PCs und nicht online über den Server vorgenommen.

Ein Update ist nur möglich, wenn Sie alle Patientenversorgungsberichte erfolgreich an den Hauptserver übermittelt und den Tablet-PC an eine Stromquelle angeschlossen haben.

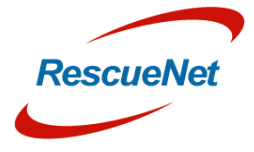

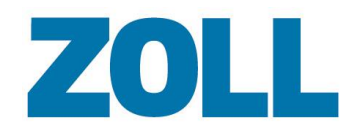

# <span id="page-41-0"></span>**Kapitel 8 – Tipps zur Problemlösung**

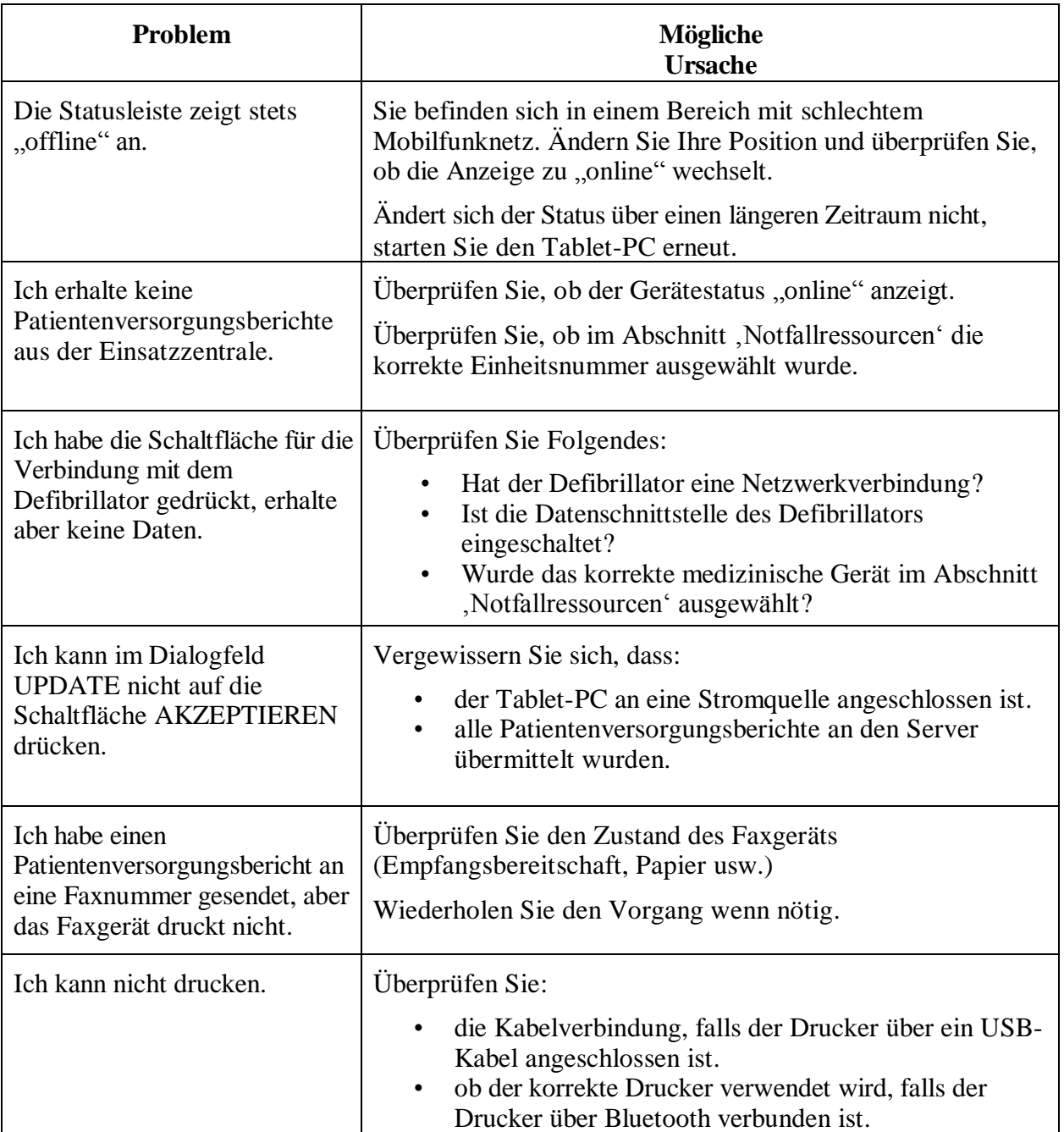

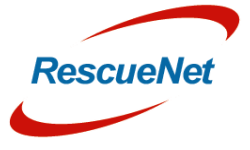